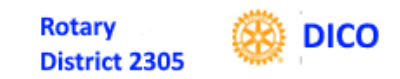

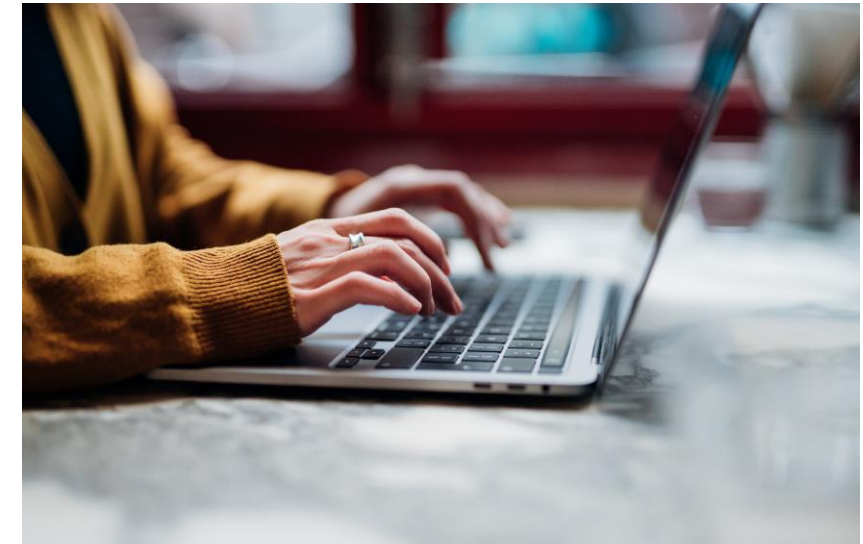

# ROTARY DIGITALE TJENESTER FOR KLUBBSEKRETÆRER/CICOER

### *Gjennomgang og veiledning Styreseminarer Ålesund/Honne, 15./29. april 2023*

Svend Strand, Mesna Rk, DICO D2305

15/29.04.2023 D2305 Styreseminarer DICO Svend Strand Bilde nr v1

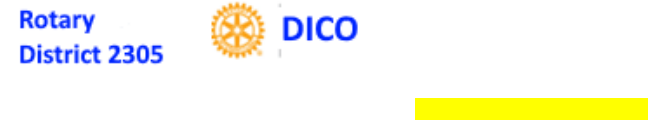

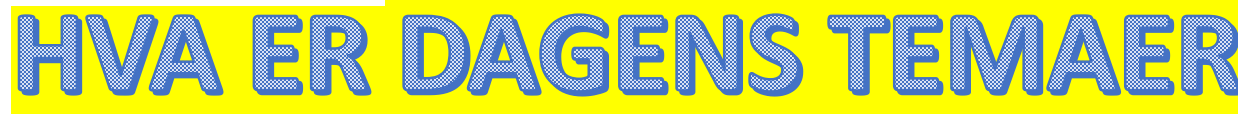

- **Gi en oversikt over**
	- **Klubbsekretærens oppgaver**
	- **Digitale verktøy (= Rotary datasystemer)**
- **Råd og tips**
- **Demonstrasjon og øvelser**

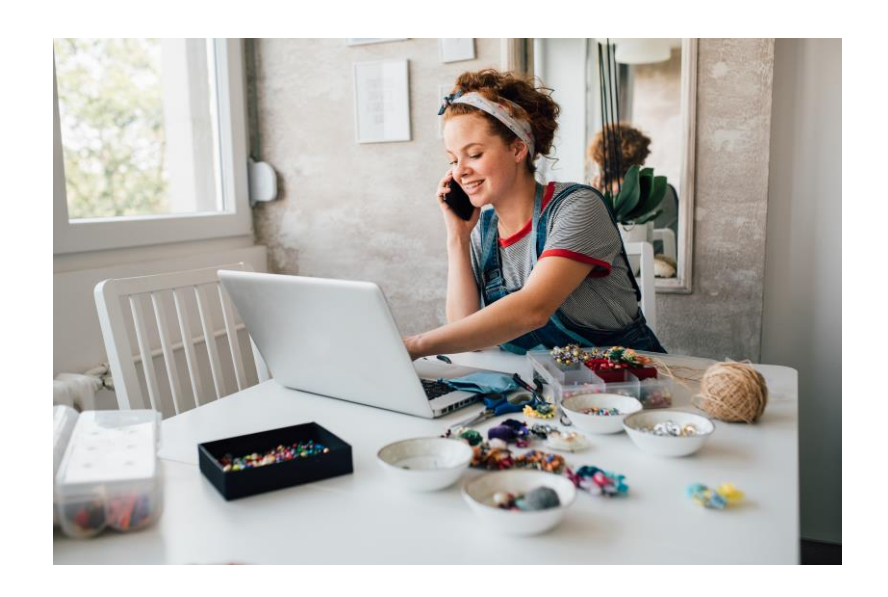

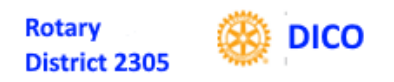

### Sekretærenes viktigste oppgaver

- **Presidentens nærmeste medarbeider**
- **Hold rede på frister for valg og innrapportering**
- **God kontakt med medlemmene og støtte når det er behov**
- **Følge med oppmøtet og ta aksjon der medlemmer har lange fravær**

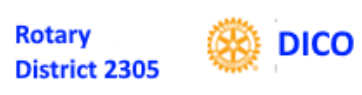

- **Ajourhold av medlemsregisteret**
	- **Registrere nye medlemmer og ta bort de som slutter**
	- **Oppdatere medlemsdata når de endres (telefon, e-post, adresse, etc.)**
- **Klubbmøter**
	- **Innkalling og referat ?**
	- **Ajourhold av kalender på hjemmeside**
	- **Registrere oppmøte**
- **Styremøter og årsmøte**
	- **Saksliste**
	- **Innkalling og referat/protokoll**

Sekretærenes viktigste oppg

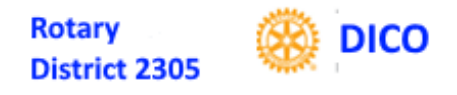

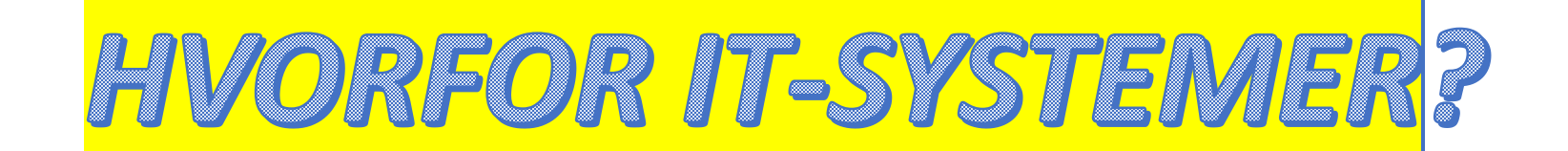

- •**Medlemsadministrasjon** (Medlemsnett, Rotary Norge)
- •**Informasjon, intern og ekstern** (Web, Sosiale medier)
- •**Sentrale registre** (Medlemmer, klubber, distrikter, mål etc)

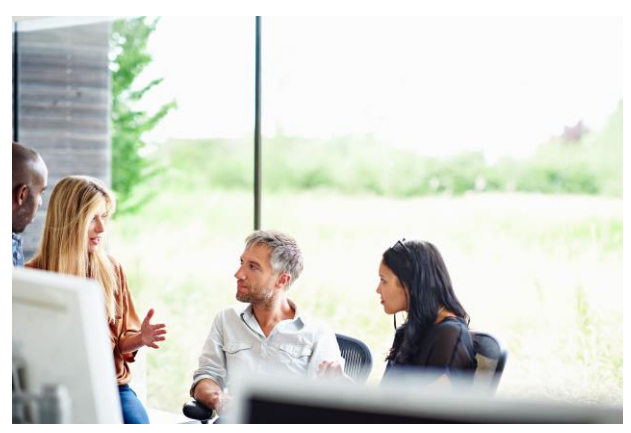

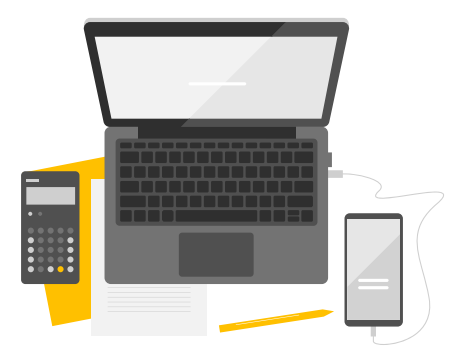

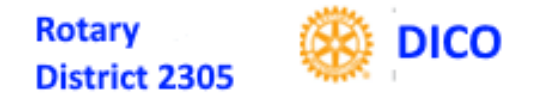

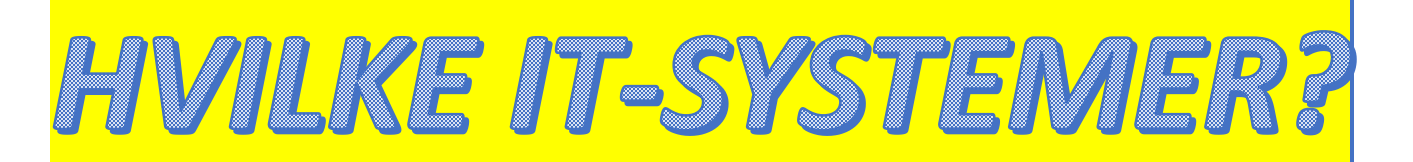

**Følgende systemer benyttes av oss/dere/medlemmer:**

•**[Medlemsnett](https://medlemsnett.rotary.no/) (MNET, APPSCO)** *Hvem kjenner?*

•**[Klubbens/](https://mesna.rotary.no/)distriktets/NORFOs/RIs websider**

•**[RI sentralt](https://my.rotary.org/en/) for mål, oversikter etc**

# •**Mobiltlf App for medlemsrettet info**

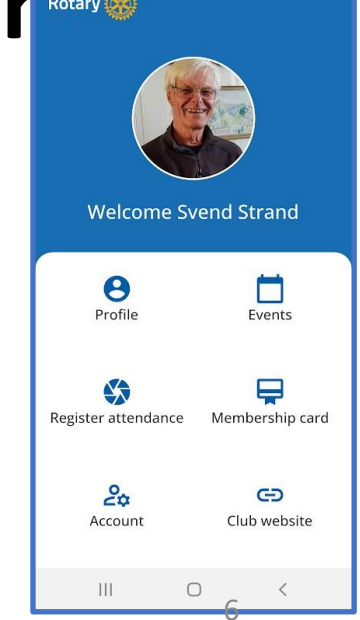

■ 奇麗川 55%■

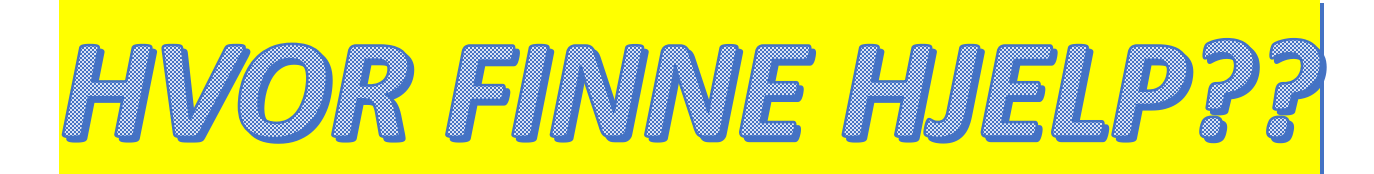

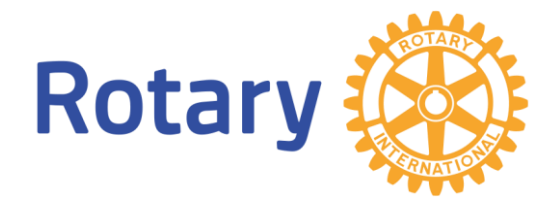

**Rotary Support webside: [https://support.rotary.no/no/hjem#](https://support.rotary.no/no/hjem)** Her er særlig nyttig for hjelp om:

- **Start/pålogging**
- **Roller**
- **Hjemmeside**
- **Medlemsnett**
- **E-post for klubb**
- **Arkiv**
- **APP for mobiltelefon**
- **My Rotary**
- **Instruksjonsvideoer**

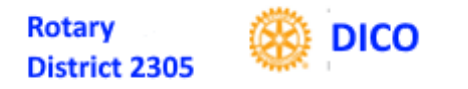

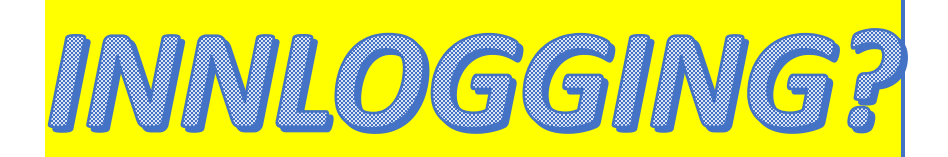

### **I Rotary Medlemsnett og Passordbeskyttet info i Websider samt Rotary International «My Rotary»:**

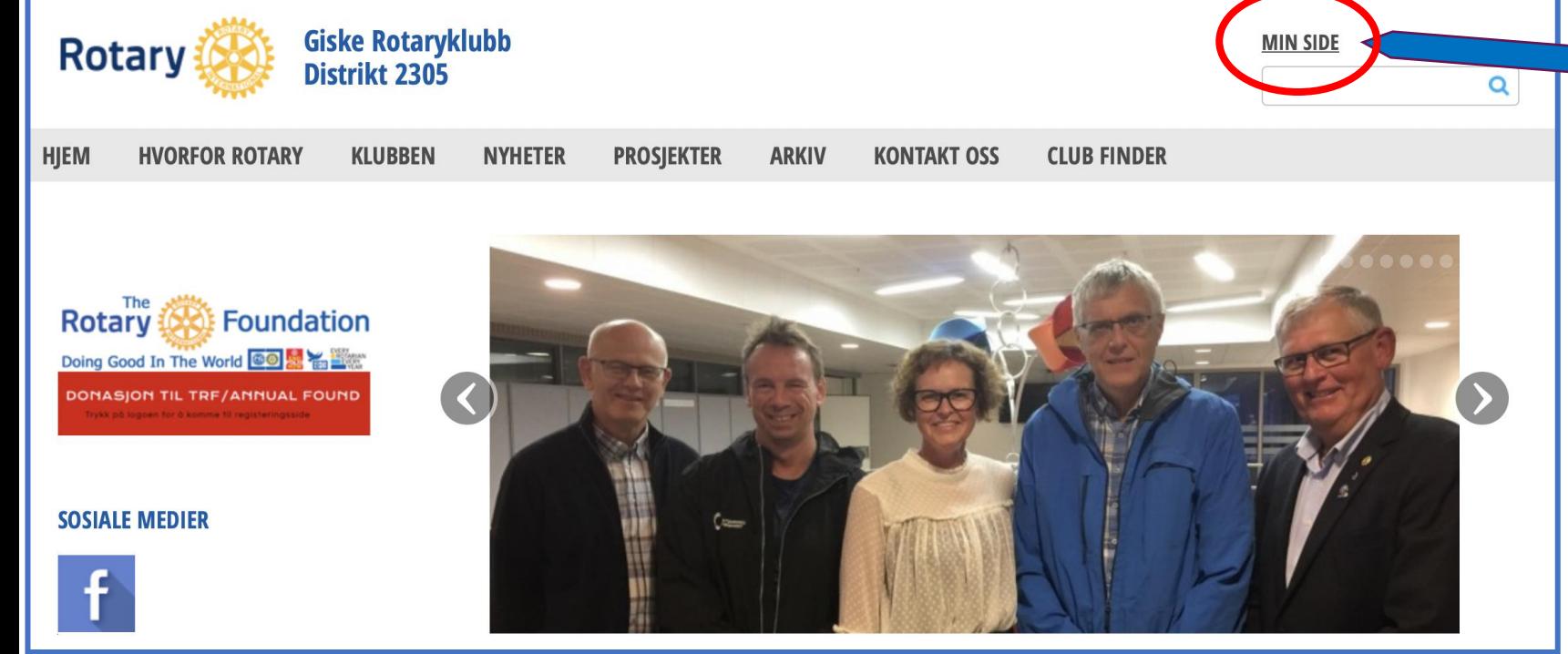

**«MIN SIDE» finnes på alle norske Rotary web sider. KLIKK DEN for å komme til innlogging i Medlemsnettet (APPSCO)**

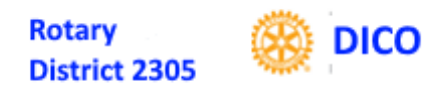

Har du aller ede opprettet en konto på Appsco [\(https://appsco.com/log](https://appsco.com/login) [in\) s](https://appsco.com/login)å logger inn i ditt Appsco dashbord med den e postadressen du er registrert med i Rotary Medlemsnett

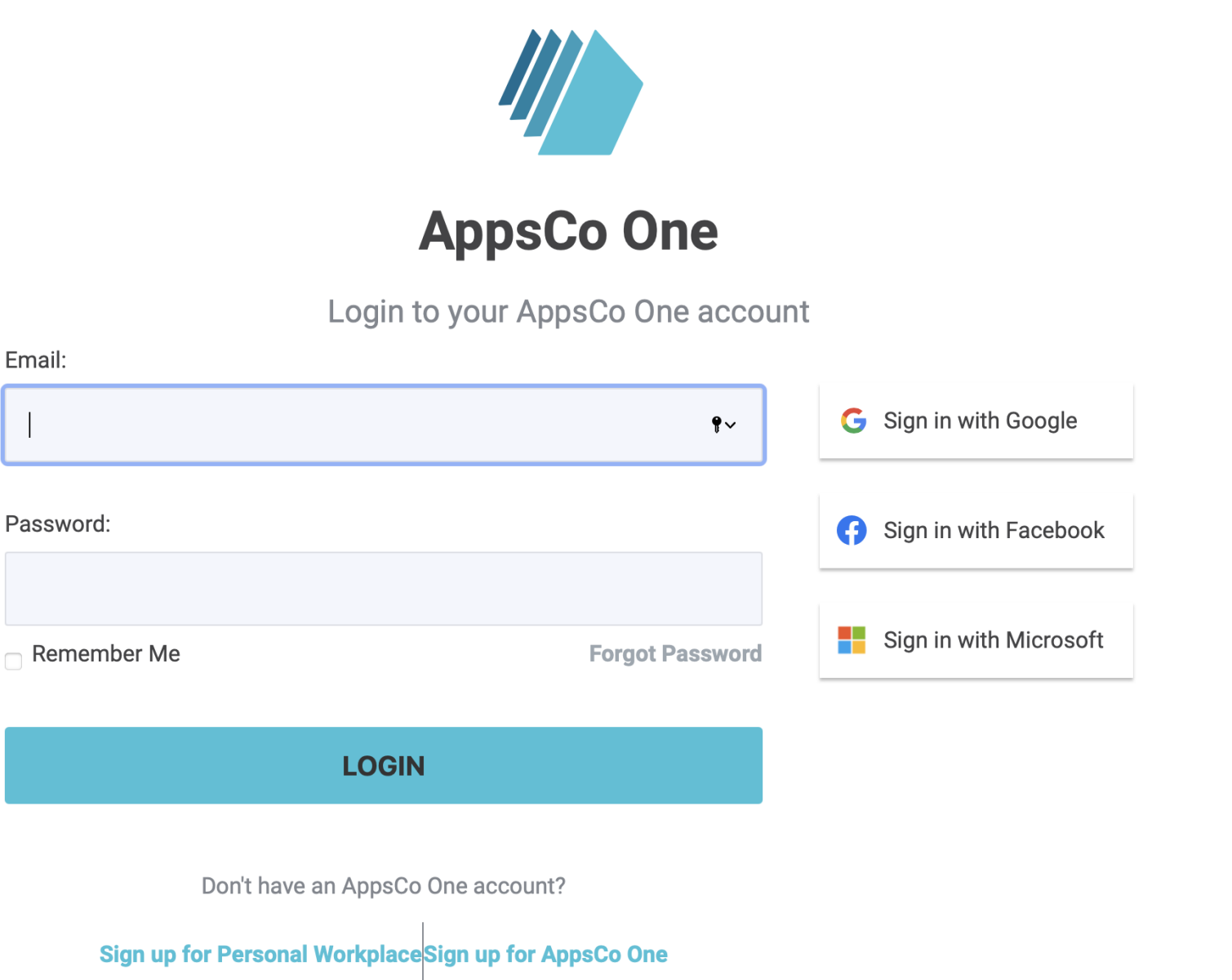

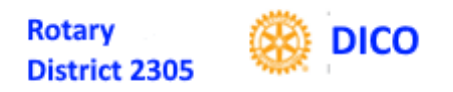

### MEN:

Hva er mitt passord??

- 1. Klikk Forgot Password!!
- Motta E-post, sett nytt Pw
- 3. Logg inn i Appsco

**(For endring av E-postadr):**

- Evntl endre E-postadr (=Brukernavn)
- 2. Logg inn på nytt med ny E-postadr
- 3. Sett nytt Pw Særlig aktuelt ved oppstart av Rotary App for medlemmer som ikke bruker APPSCO (= de fleste!)

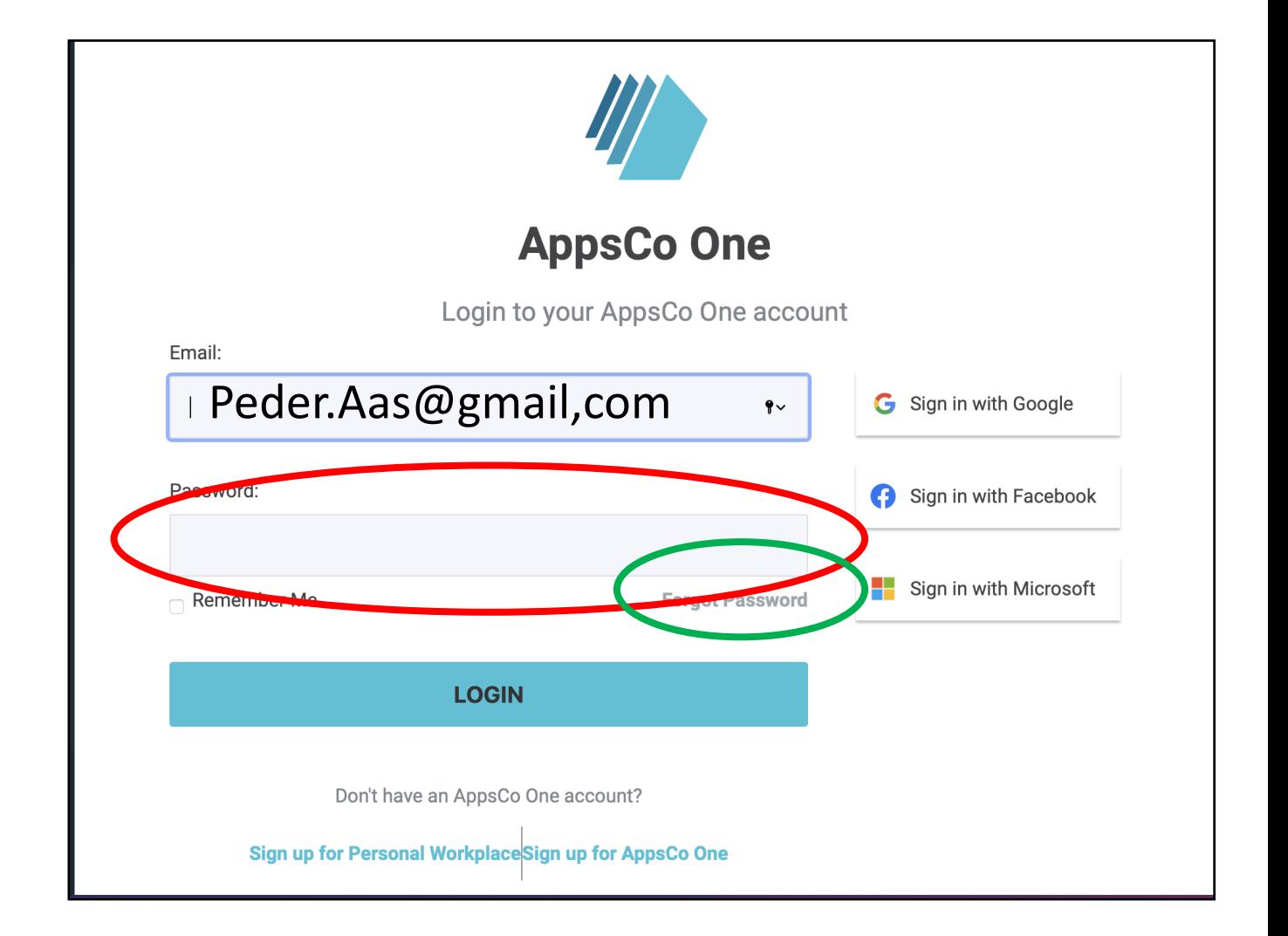

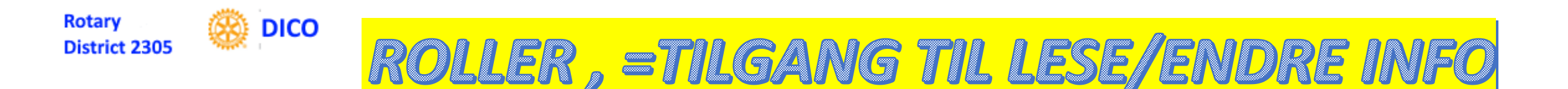

### **ROLLER er et begrep som gir autorisasjon, dvs tillatelse til å utføre spesielle endringer/operasjoner i IT-systemene**

- **President og Club Secretary kan gjøre det meste på klubbnivå** • **Også inn i Club Central i RI sentralsystem for klubbmål etc**
- **Nyttig Rolle: Club Executive Secretary, nesten alt (= som Sekretær)!**
- **Utnevn minst to Web Editors, redigerer klubbens web side**
	- **Utnevnelse av «Web Editor» inne i Websiden gir bare autorisasjon fram til midnatt!**

#### 15/29.04.2023 D2305 Styreseminarer DICO Svend Strand 11 **Roller gis i [MNET](https://medlemsnett.rotary.no/club/221/edit) til Person/Rolle for angitt Rotaryår (Tidsperiode)**

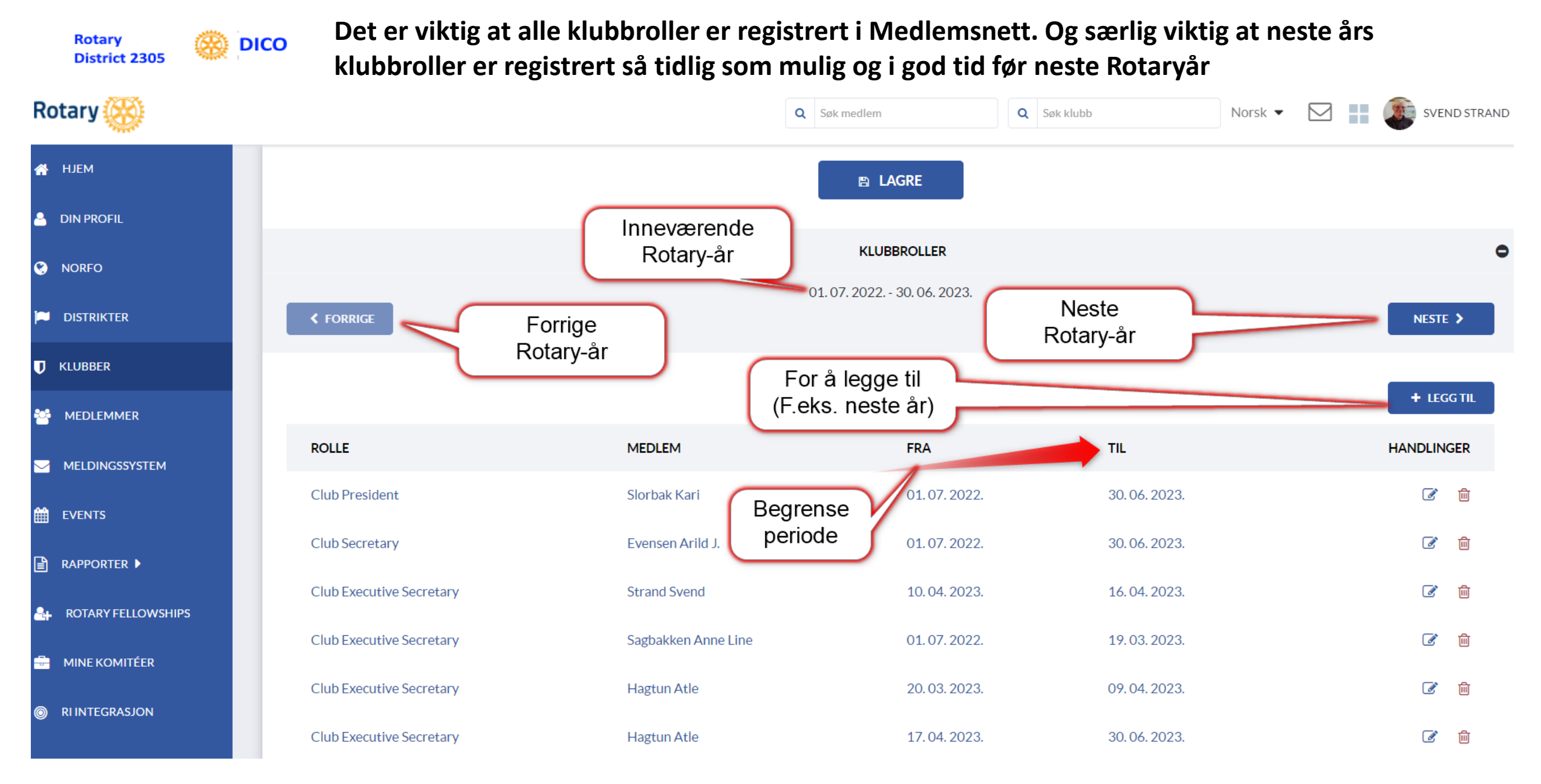

15/29.04.2023 D2305 Styreseminarer DICO Svend Strand 12

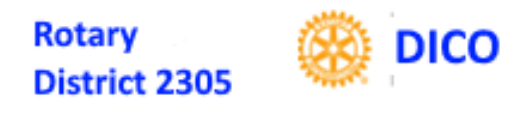

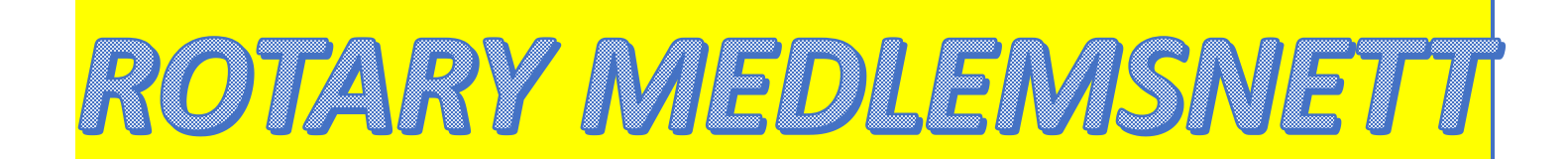

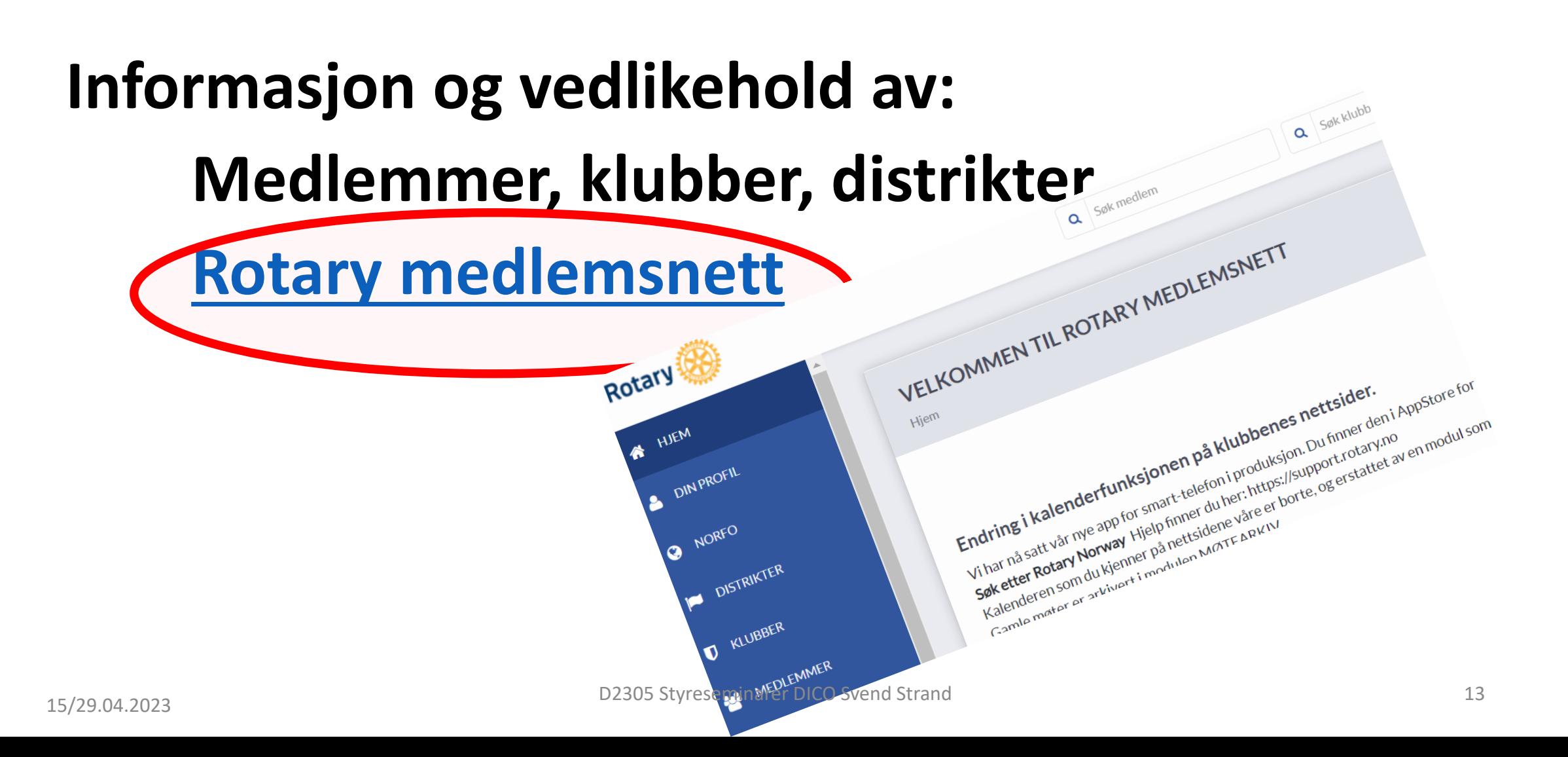

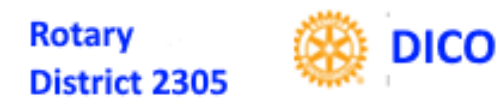

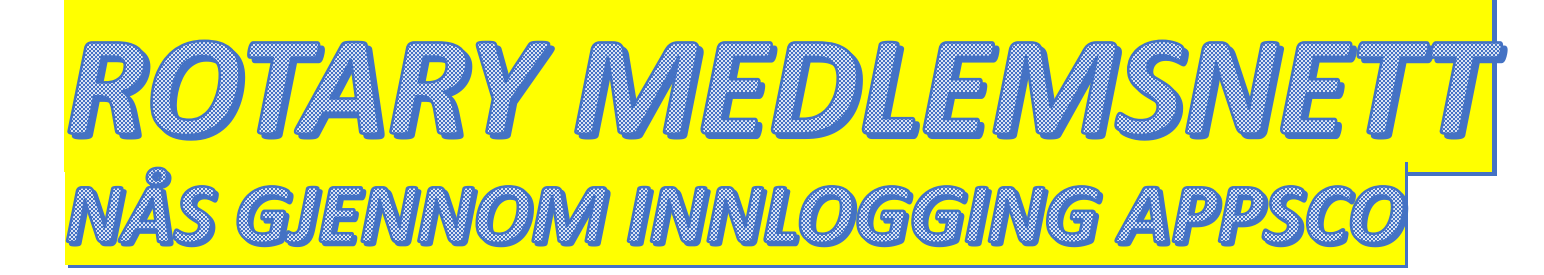

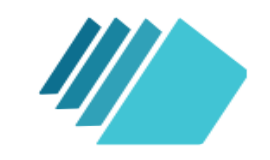

#### **AppsCo One**

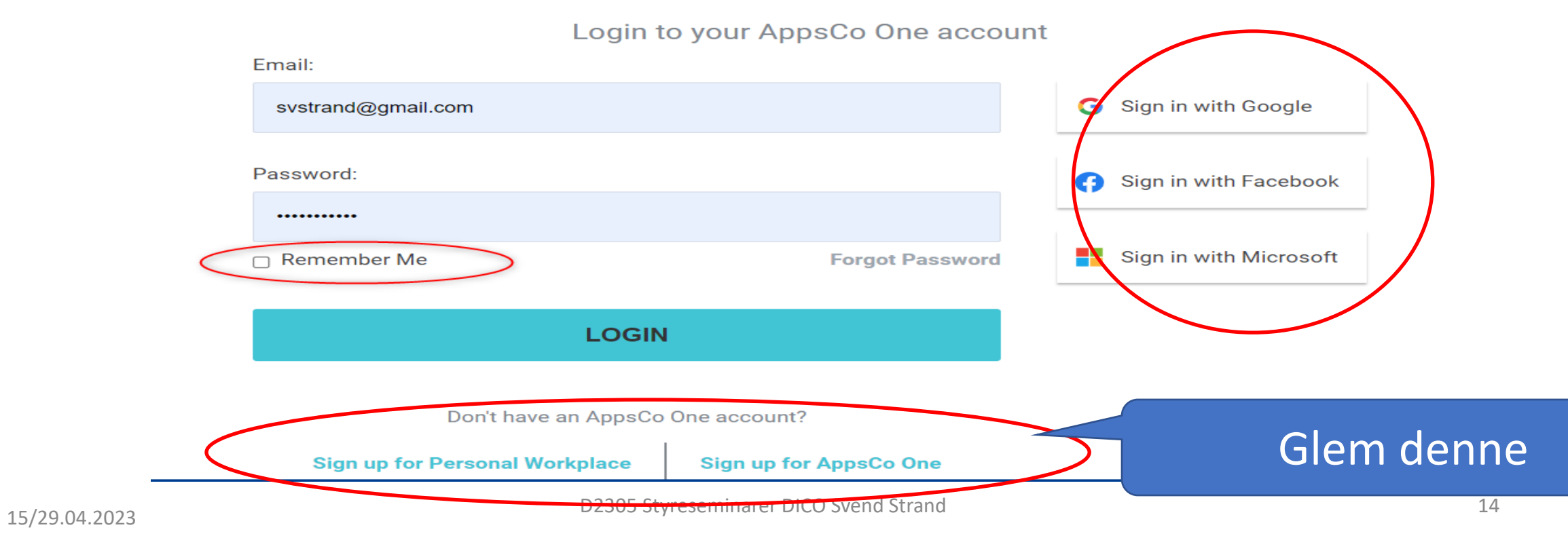

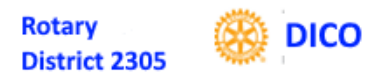

# TYPISK APPSCO DASHBORD

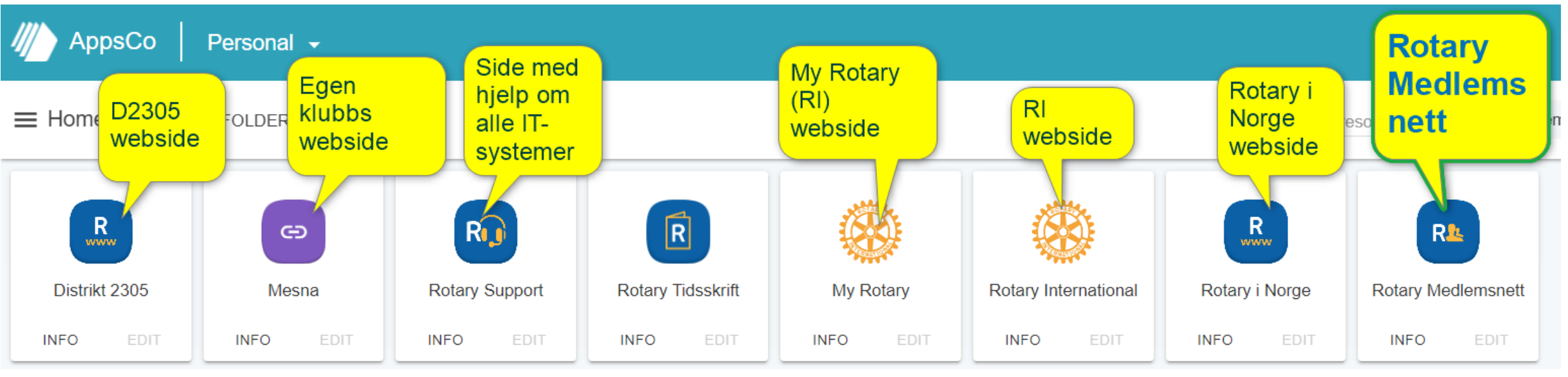

### **KLIKK HER NÅ!!**

### **Innhold varierer, bestemmes av påloggedes rolle med tilhørende rettigheter**

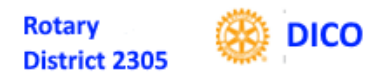

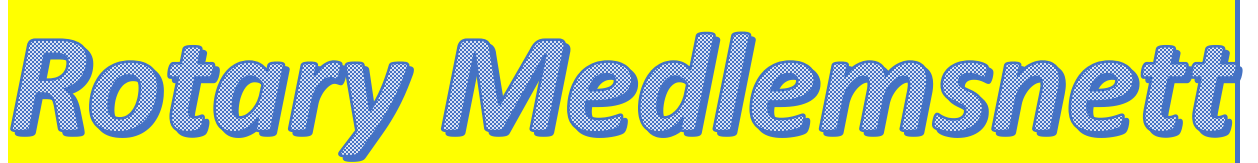

#### **har opplysninger om distrikt, klubber og medlemmer**

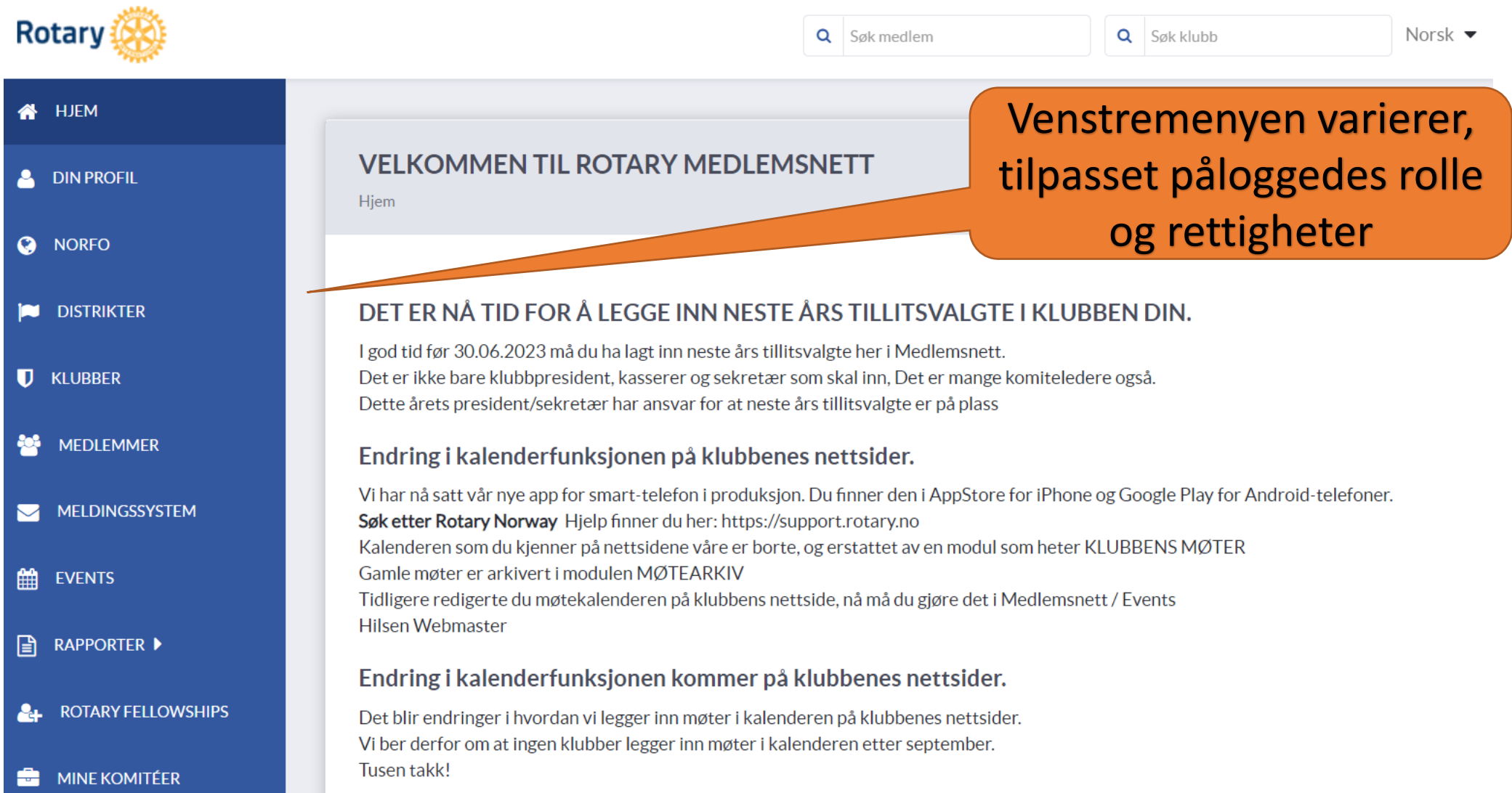

16

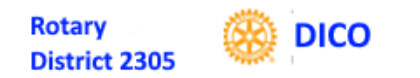

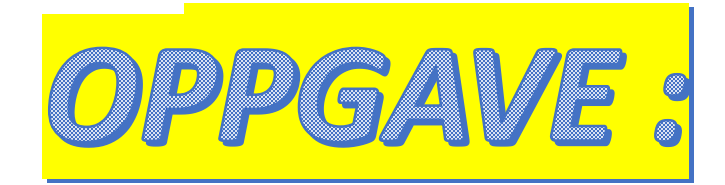

# **1. Logg deg inn i APPSCO gjennom MIN SIDE i webside**

# **2. «Studer» hva som ligger på «DIN PROFIL»**

**(og eventuelt annet du finner på MNET)**

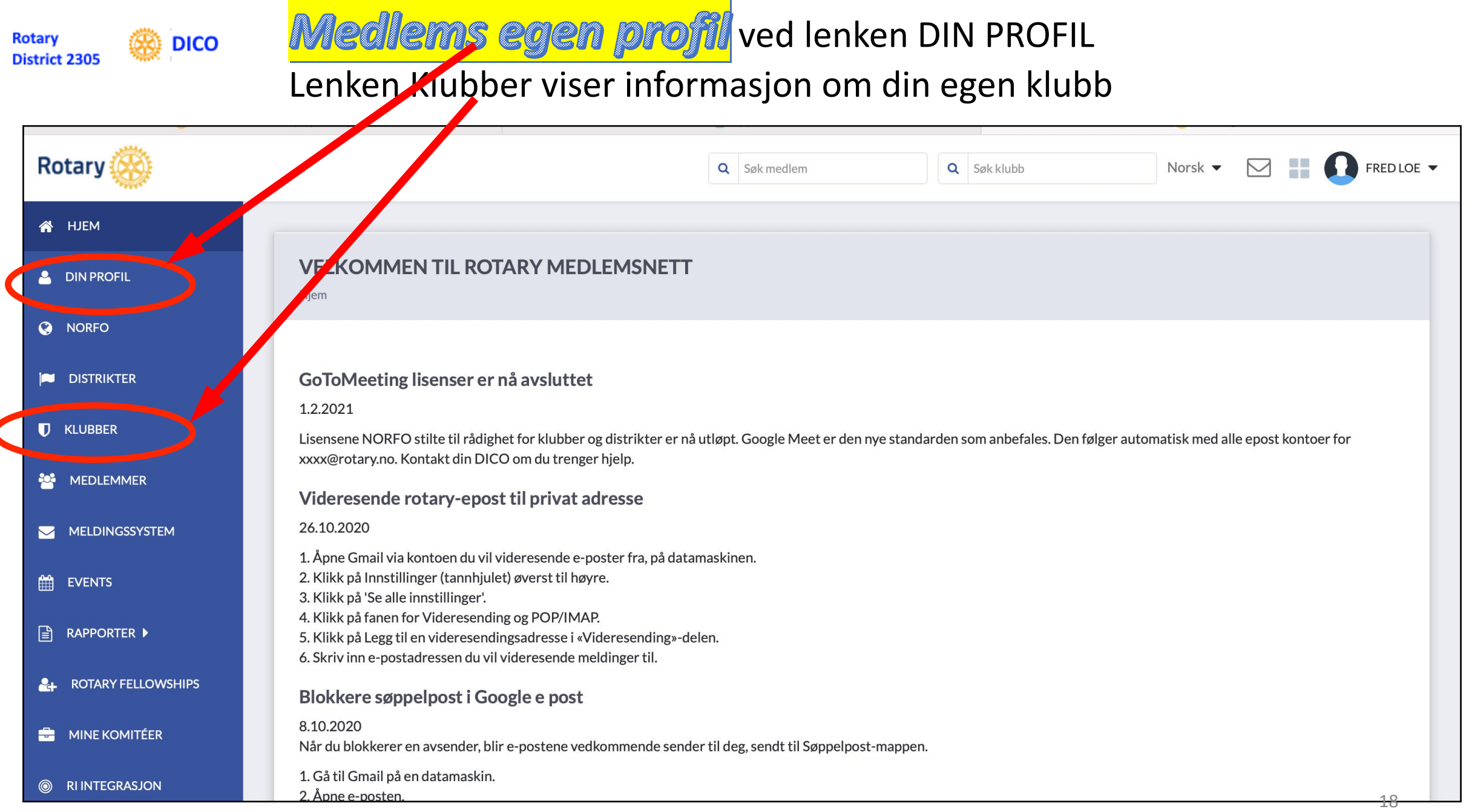

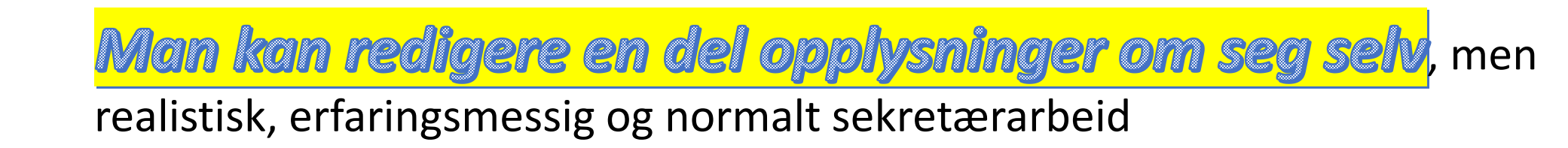

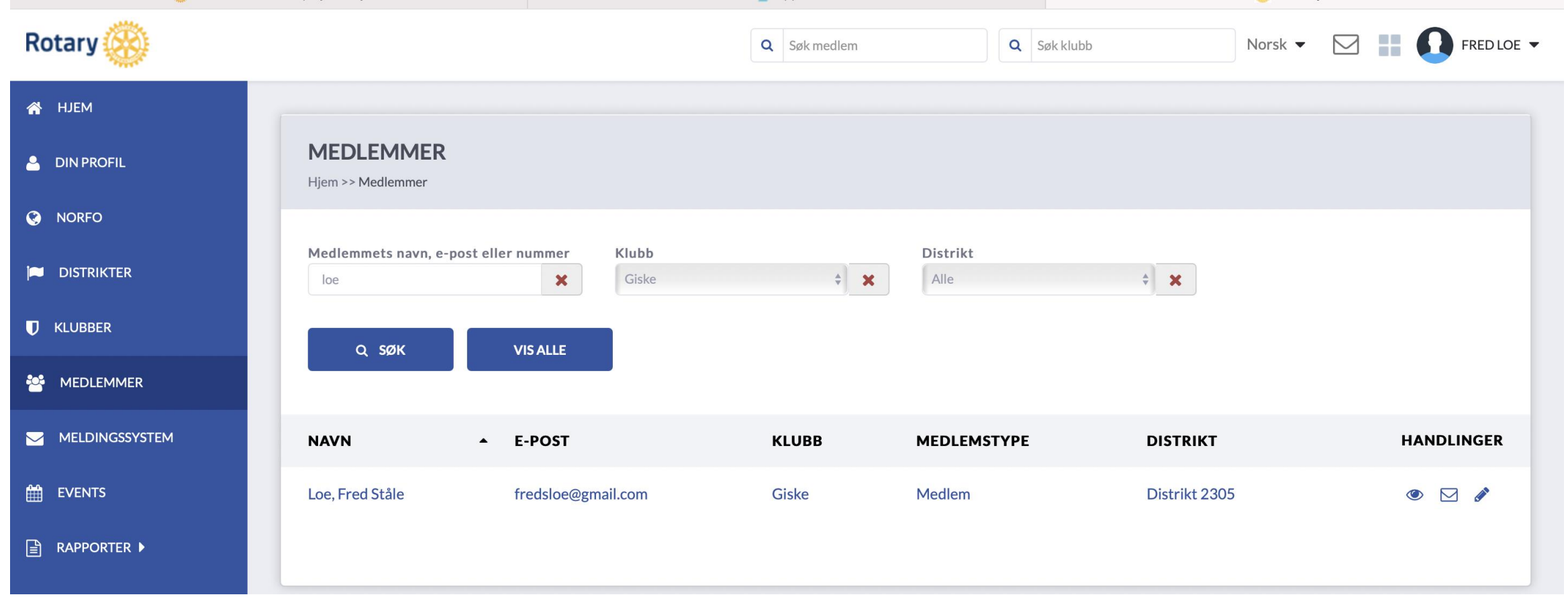

**Rotary** 

**District 2305** 

**DICO** 

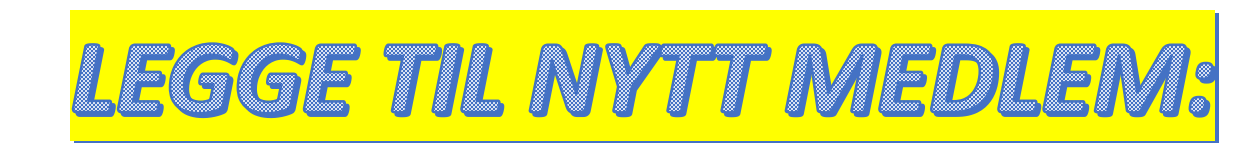

1. [Logg inn i APPSCO,](https://heroy.rotary.no/no/heim#.ZDaWLnZBzb0) velg Rotary Medlemsnett

**DICO** 

- 2. Velg KLUBBER i venstremenyen i MNET inngangsbilde
- 3. Klikk på [Klubbnavnet](https://medlemsnett.rotary.no/club/list) ditt til venstre under heading KLUBBER
- 4. Klikk REDIGERE i toppmeny i skjermbilde KLUBB: *ditt klubbnavn*
- 5. Klikk «LEGG TIL MEDLEM» i skjermbilde KLUBB: *ditt klubbnavn*
- 6. Velg «Legg til registrert medlem» i nedfallsmenyen under «LEGG TIL MEDLEM»
- 7. Skriv inn navn og sjekk om du får tilslag, *Dette steget for å sjekke om medlemmet har vært i Rotary før, normalt får du IKKE tilslag, hbvis tilslag egen, annen prosedyre videre, fra 8 nedenfor og videre er når du IKKE får tilslag))*
- 8. Velg da i stedet «Legg til nytt medlem» i nedfallsmenyen under «LEGG TIL MEDLEM»
- 9. Fyll ut alle felter for det nye medlemmet og klikk LAGRE
- 10. Sjekk at

**Rotary** 

**District 2305** 

- 1. Du får positiv kvittering på lagring
- 2. At medlemmet står i registeret når du velger MEDLEMMER i venstremeny i MNET inngangsbildet

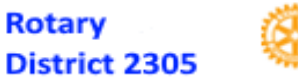

#### **DICO**

### DRE MEDLEMSOPPLYSNII

- 1. Logg inn i APPSCO, velg Rotary Medlemsnett
- 2. Velg KLUBBER i venstremenyen i MNET inngangsbilde
- 3. Klikk på Klubbnavnet ditt til venstre under heading KLUBBER
- 4. Klikk REDIGERE i toppmeny i skjermbilde KLUBB: *ditt klubbnavn*
- 5. Klikk MEDLEMMER i toppmeny i skjermbilde REDIGER KLUBB: *ditt klubbnavn*

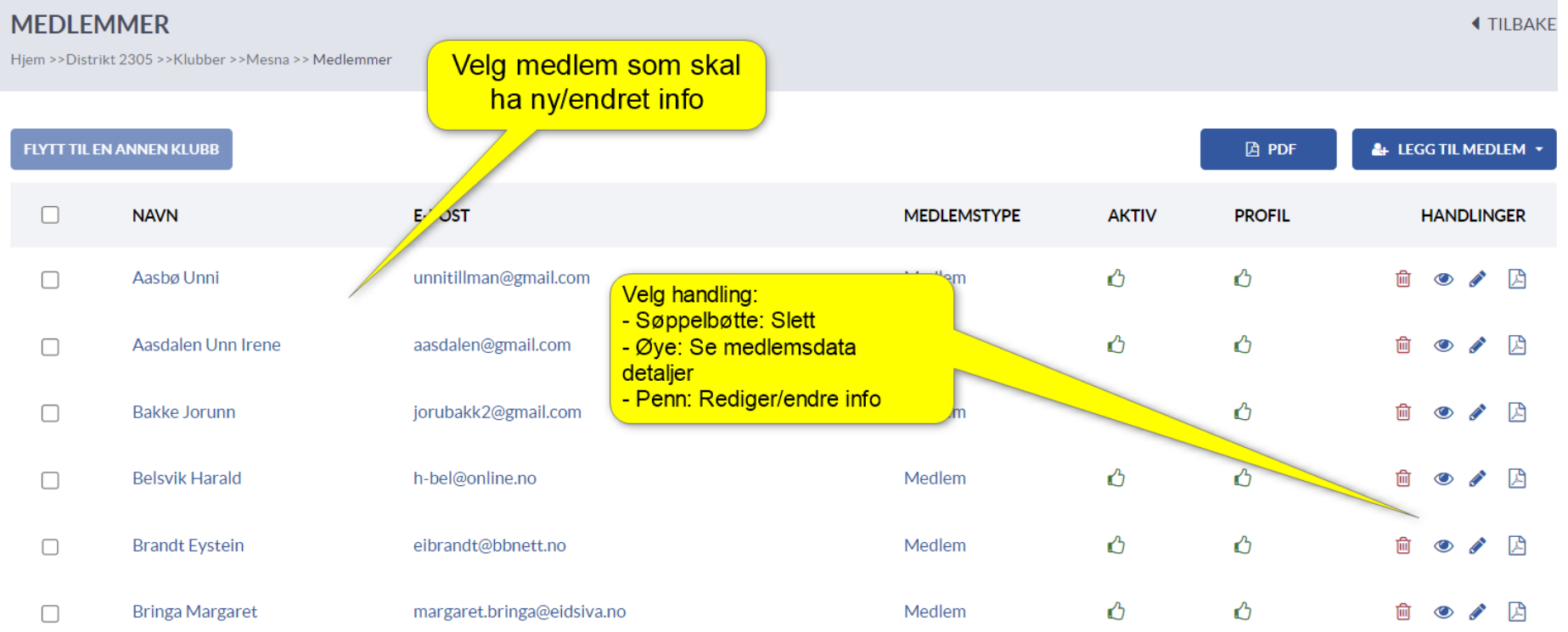

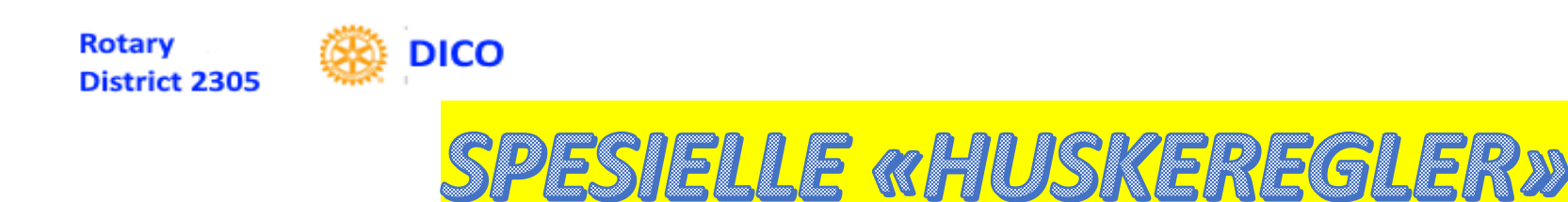

- **Husk ALLTID på at man først må trykke REDIGERE**
- **Husk ALLTID å LAGRE etter endring**
- **Sjekk at endring er gjort ved å sjekke resultat etter endring**
- **Når E-postadresse er endret må medlemmet sette nytt passord ved hjelp av «Glemt Passord» funksjon i APPSCO innlogging**
- **Når medlem slettes må sluttårsak oppgis**

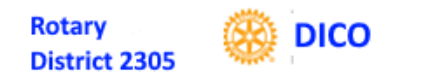

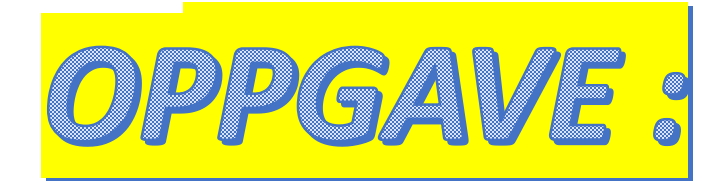

## **1. Endre din egen adresse på medlemsnettet**

## **2. Endre tilbake til rett adresse etterpå**

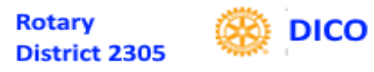

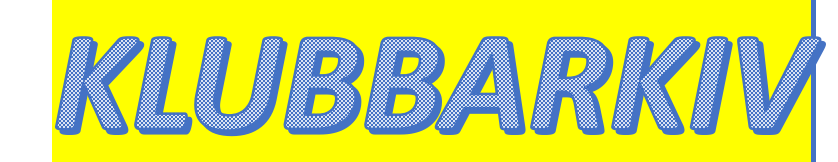

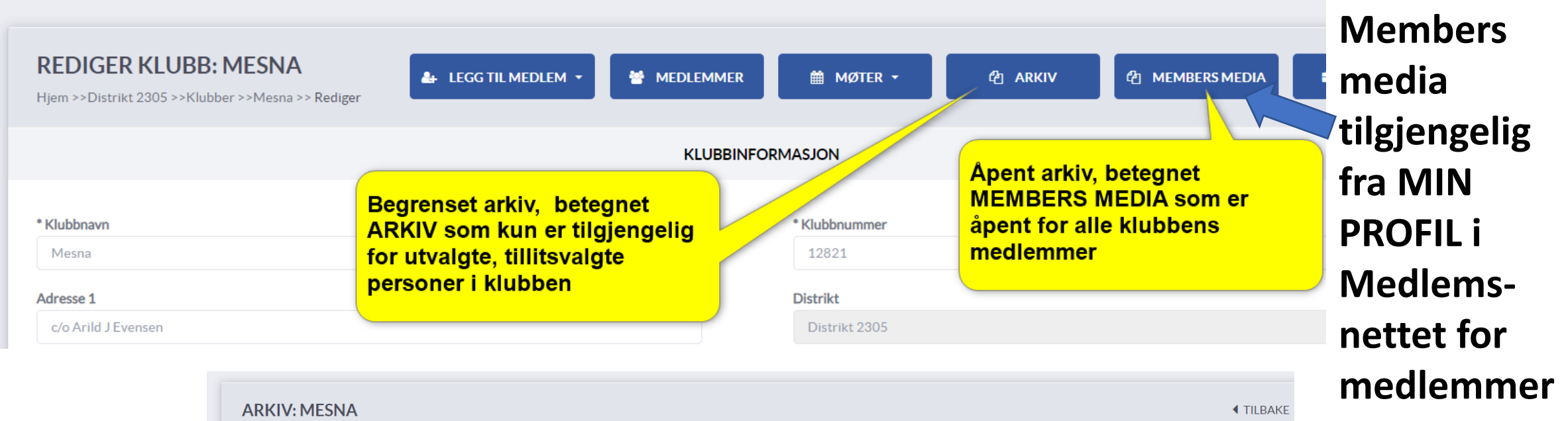

Hjem >>Distrikt 2305 >>Klubber >>Mesna >> Arkiv

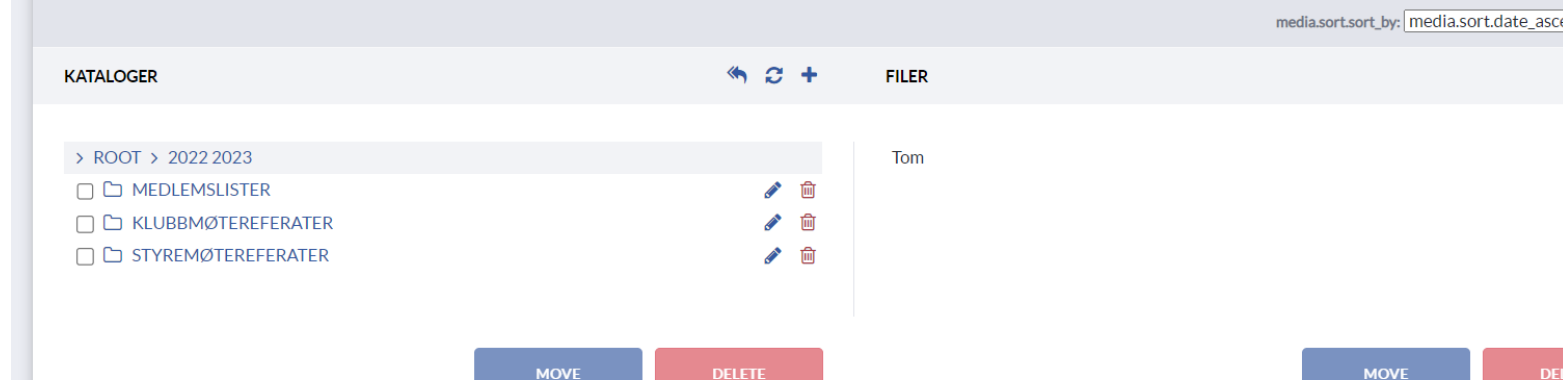

ending

土

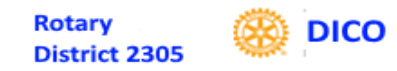

# MEDLEMASNETT ANDRE FUNKSJONER

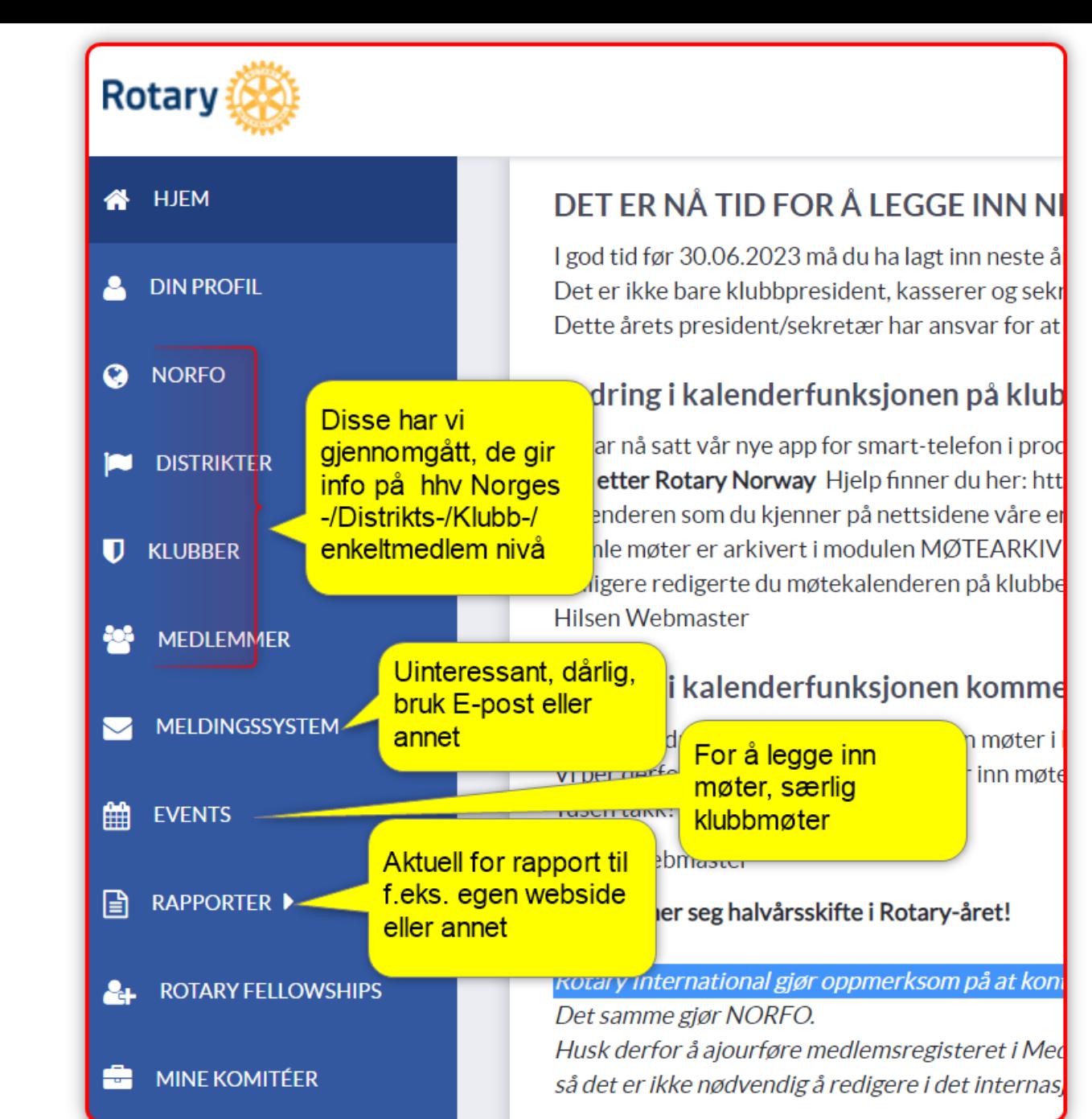

15/29.04.2023 D2305 Styreseminarer DICO Svend Strand 25

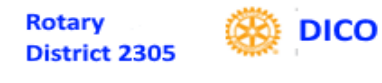

# **ALUBBENS E-POSTKON**

- **Benytt klubbadresse, IKKE enkeltpersoners private**
	- **[molde@rotary.no](mailto:molde@rotary.no)**
	- **Dette er full Google Workspace account, uten begrensninger**
	- **Passord må settes først av DICO**
- **Videresend til dette års sekretær (eller annen?)**
	- **Gjør oppsettet i det mailsystemet dere velger**

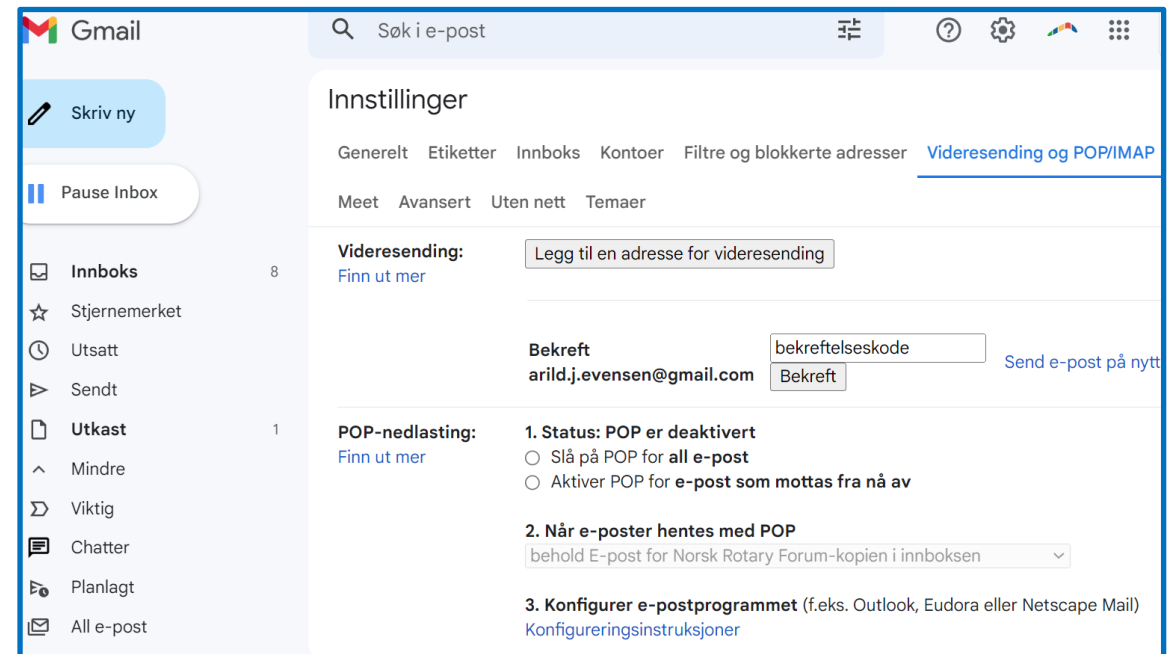

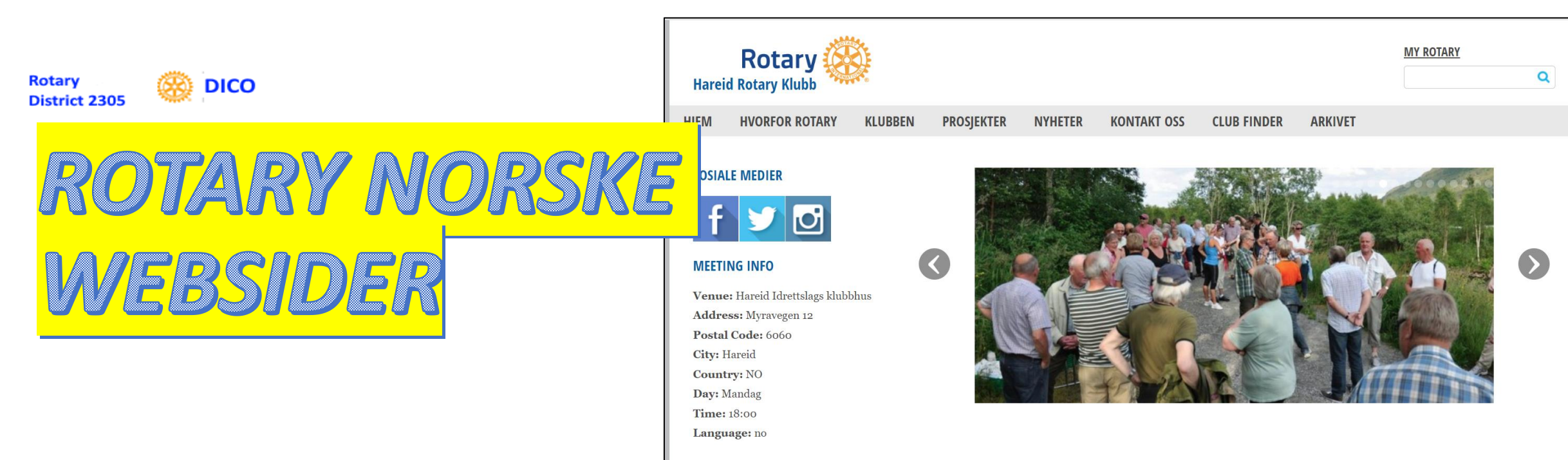

- **Viktigst er Klubbenes websider**
	- **Felles system/layout**
	- **Full frihet i oppsett**
	- **Dårlig billed- og tekstbehandling. BLIR BEDRE SNART!**
- **I tillegg finnes distriktswebsider, f.eks. [D2305](https://d2305.rotary.no/)**
	- **Og [NORFO/Klubber i Norge](https://www.rotary.no/)**

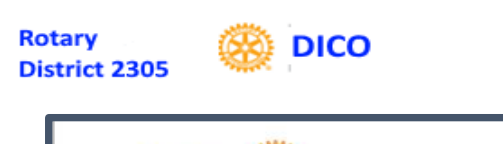

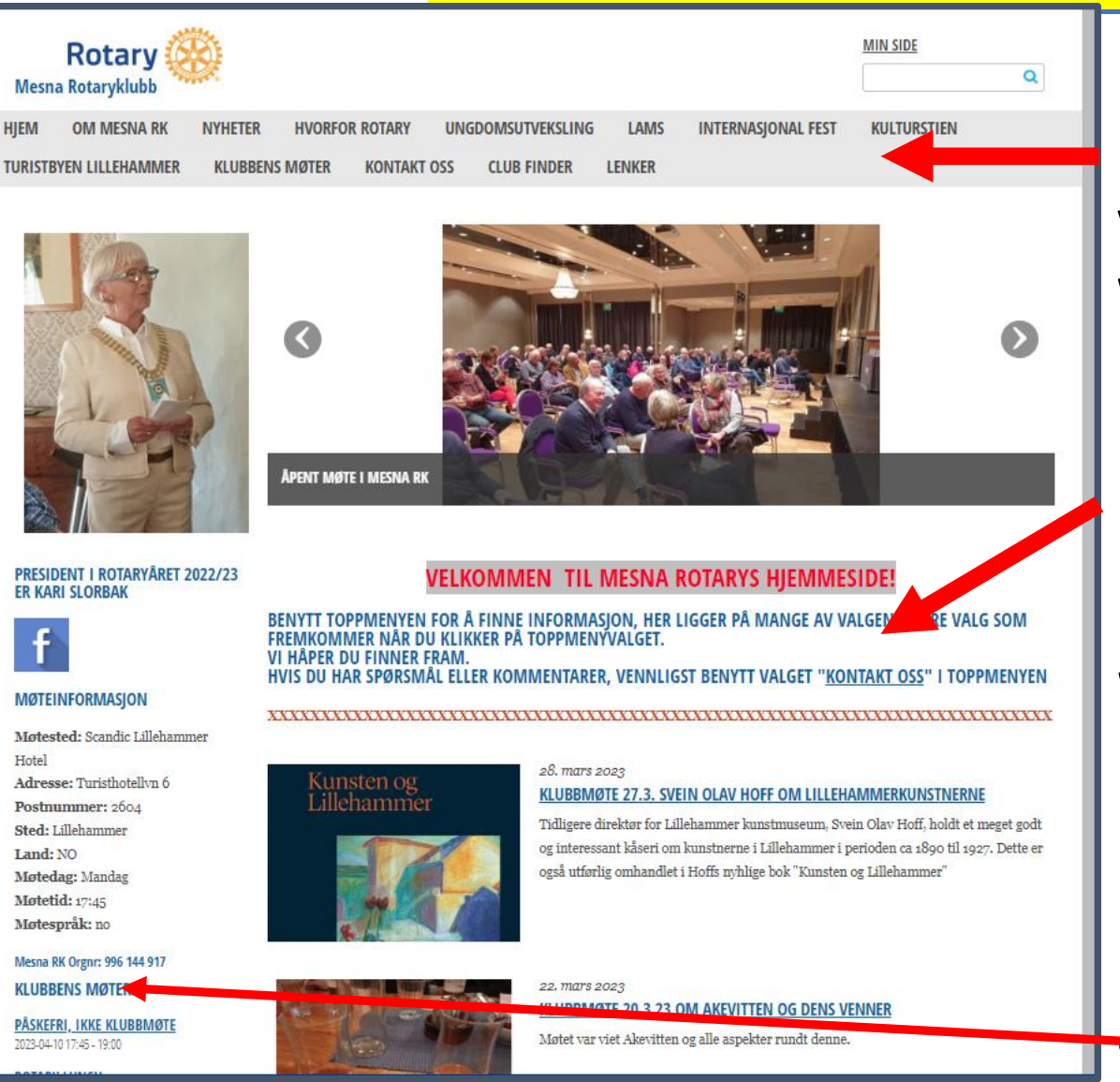

**Full fleksibilitet på toppmenyinnhold VELDIG god Guide fra Tune RK, se ROTARY SUPPORT webside**

### **Bruk området her til aktuell info, kombiner med NYHETER?**

**Webside for internt og «dypere» stoff Facebook for eksternt og mer lettbent (med MYE bilder)**

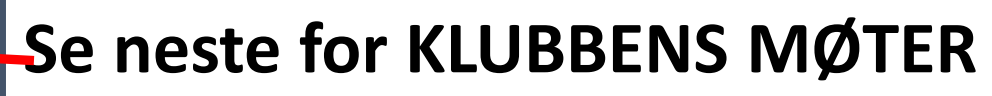

KLUBBENS M/EBSIDER

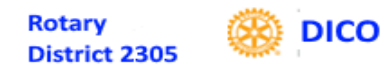

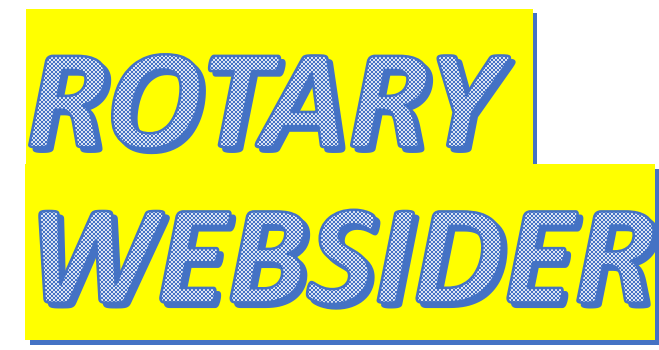

### **Redigeringsverktøy**

### **Det var klubbens websider, nå går vi til RI websider. KLIKK!**

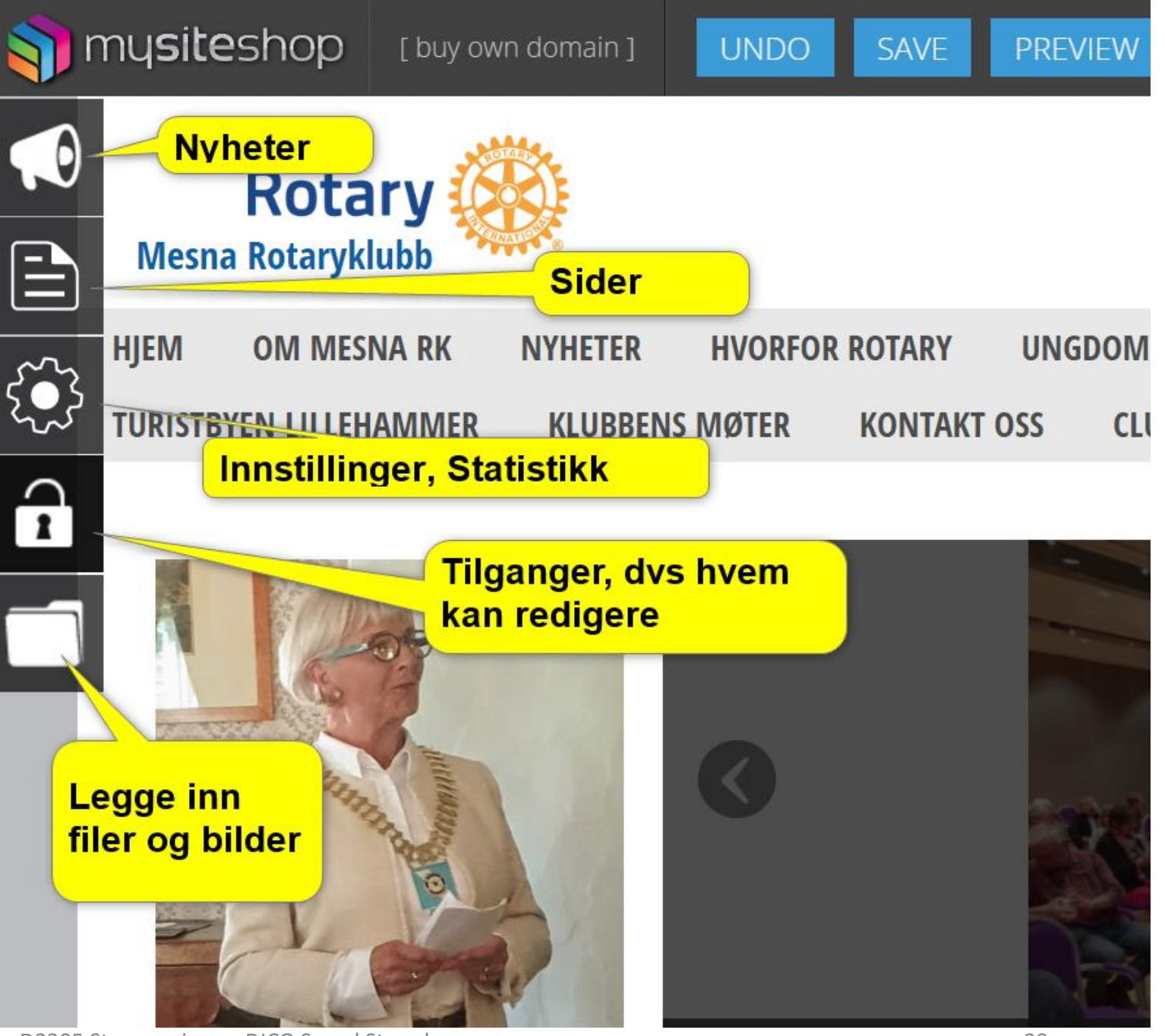

15/29.04.2023 D2305 Styreseminarer DICO Svend Strand 29

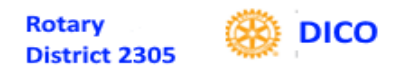

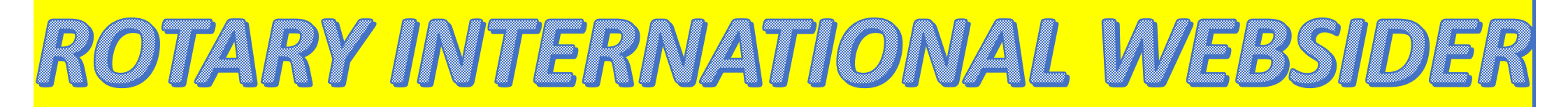

- **RI websider svært omfattende**
	- **Alle medlemmer kan benytte**
	- **Her finner man ALT!**
	- Mye «Uavhengig» av 1NET<sub>V</sub>
	- «Oppslagsverk»/Info om alt<sub>echange</sub>
	- **Mye verktøy**

My Rotary

My Rotary Member Dashboard 15/29.04.2023 D2305 Styreseminarer DICO Svend Strand 30

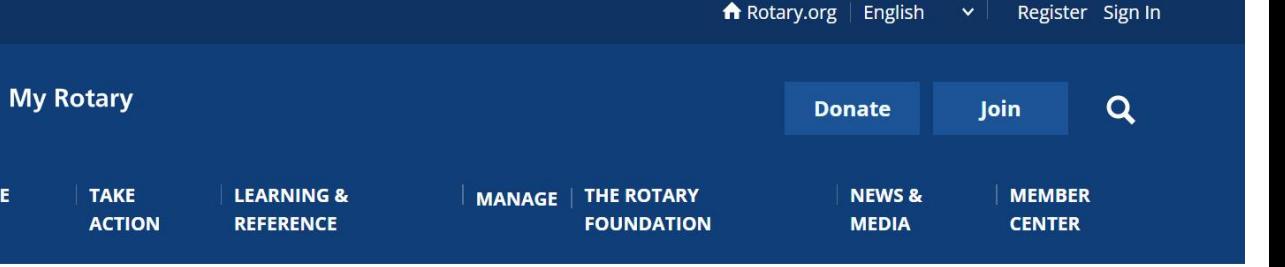

**SIGN IN TO MY ROTARY** 

**REGISTER FOR AN ACCOUNT** 

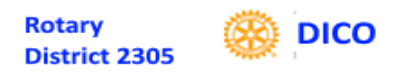

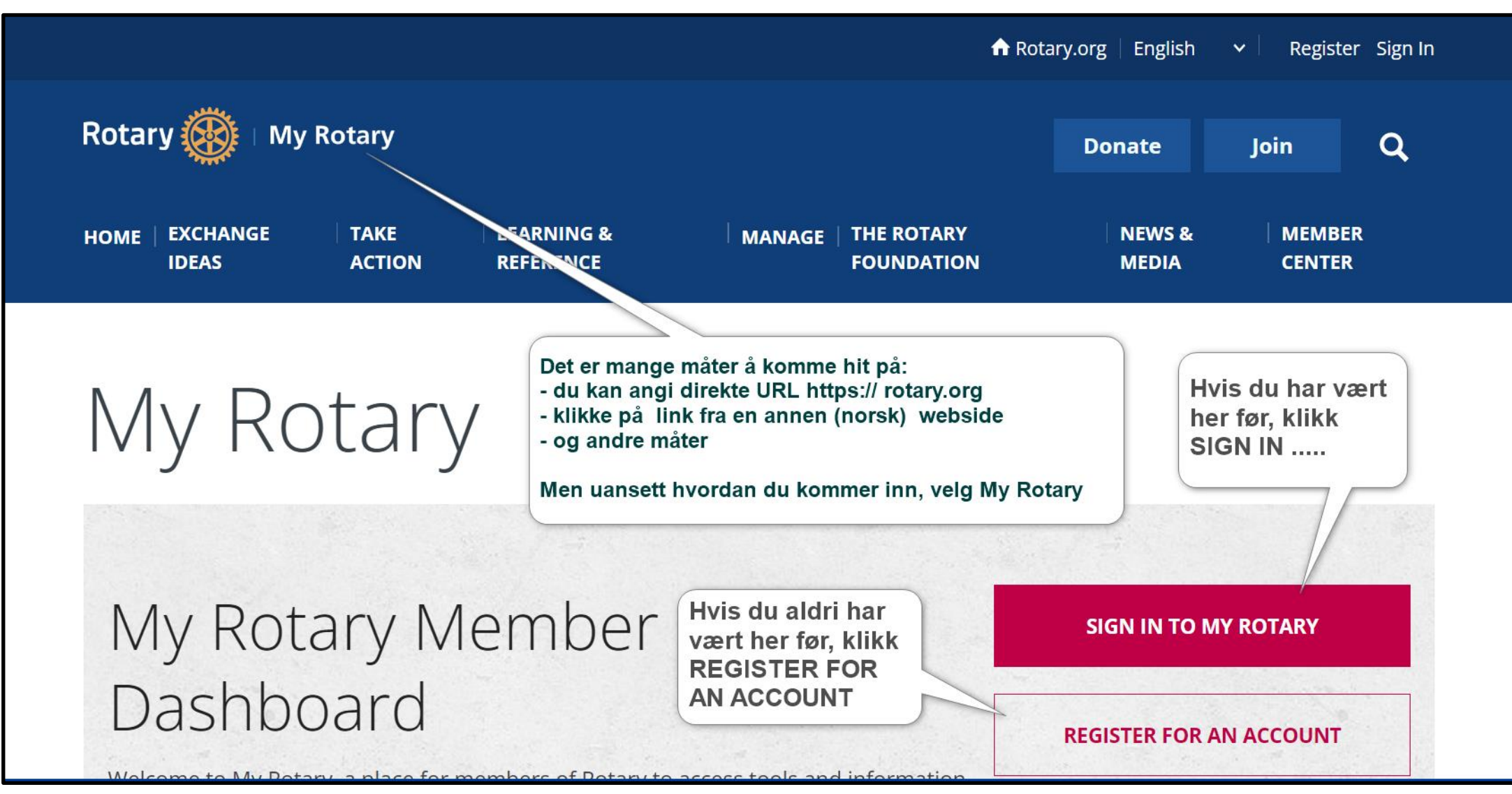

SIGN IN RI WEBSIDER

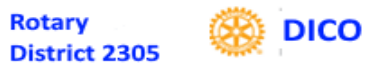

## REGISTRERE FOR RI WEBSIDER

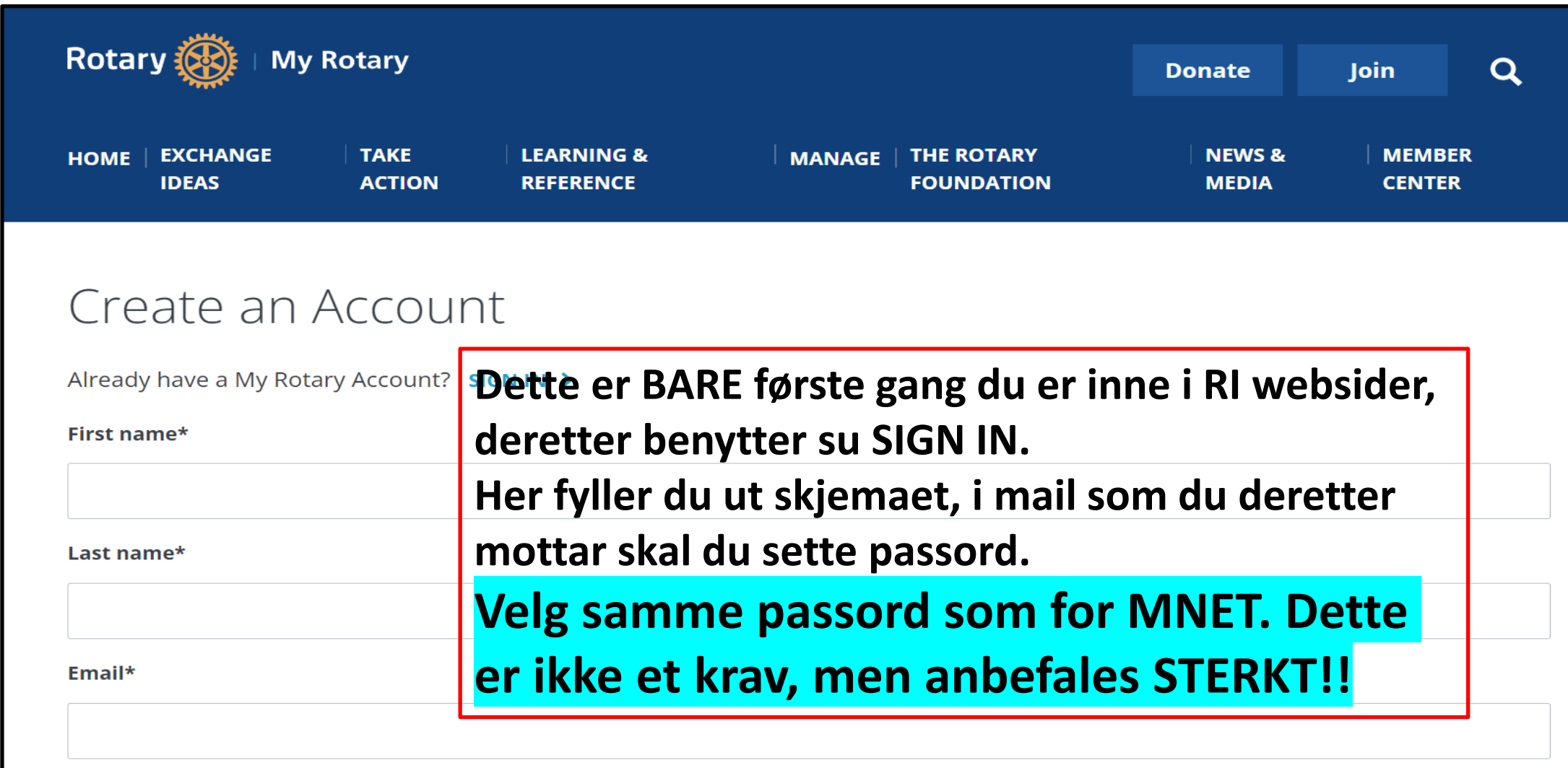

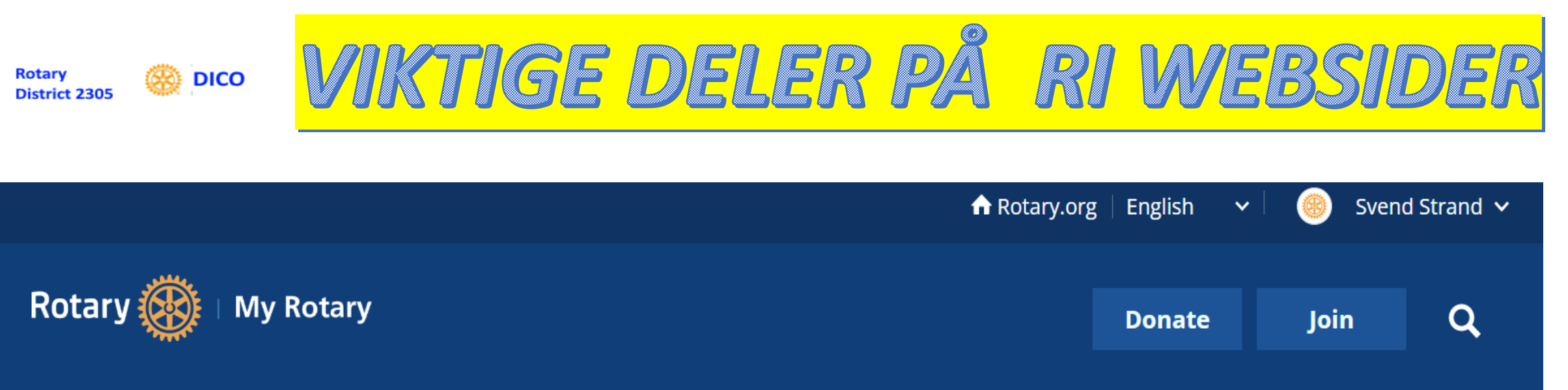

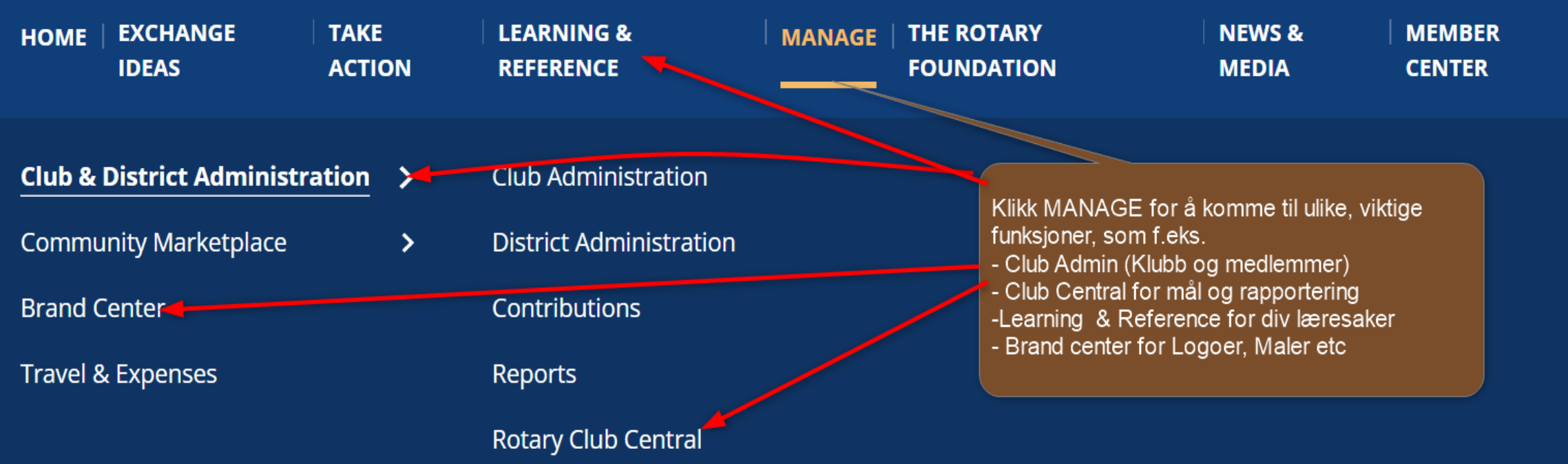

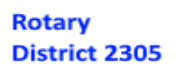

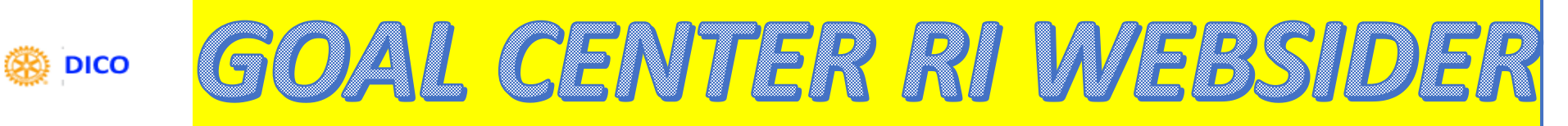

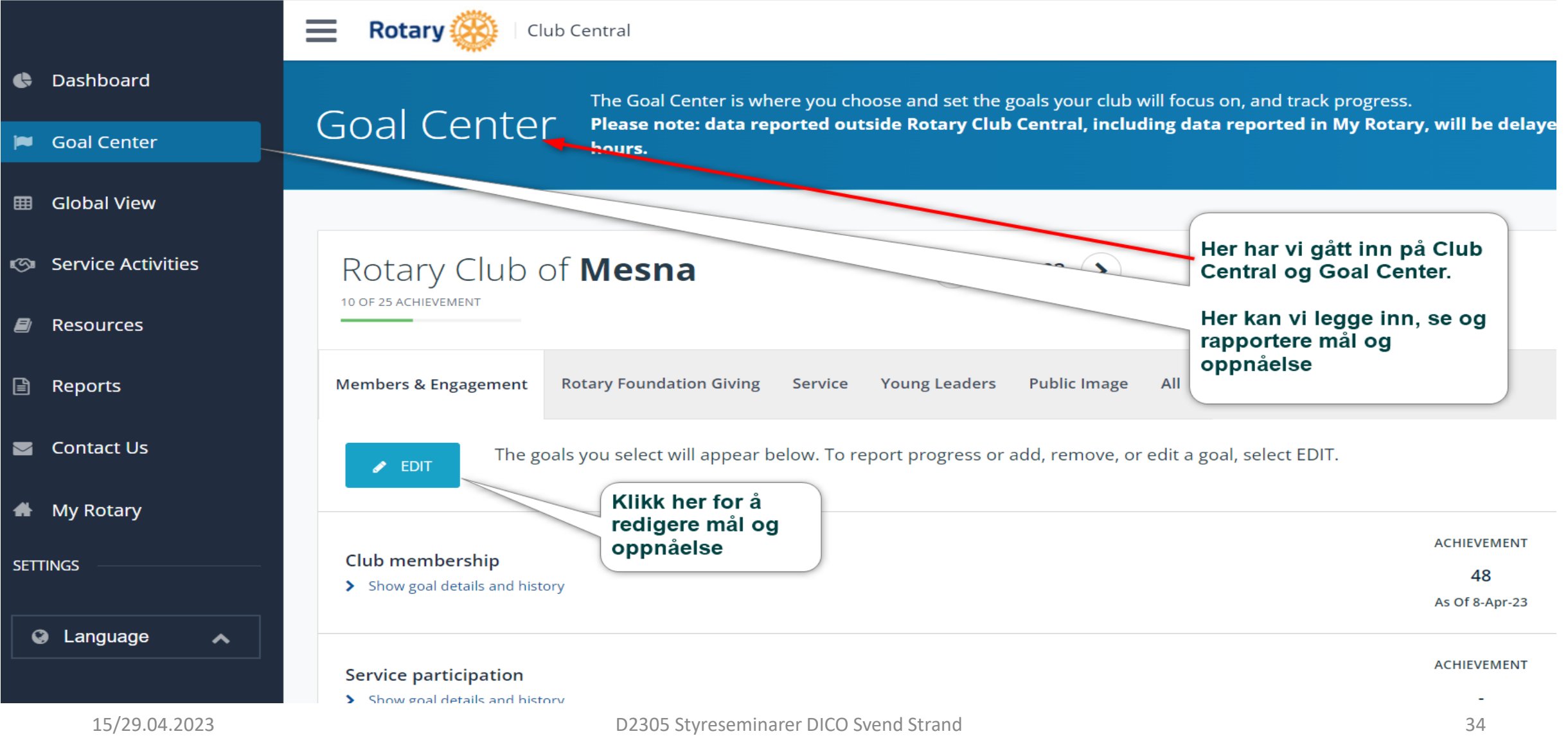

# **Club Central - Klubbens mål og planer**

Ro

Exch

accomplish each stage of your project's lifecycle:

Set service goals for the year and track your progress, including volunteer hours and donations, through Rotary Club Central.

**Planning & organizing Acquiring resources Implementing your project Evaluating & promoting** 

**Rotary Club Central** 

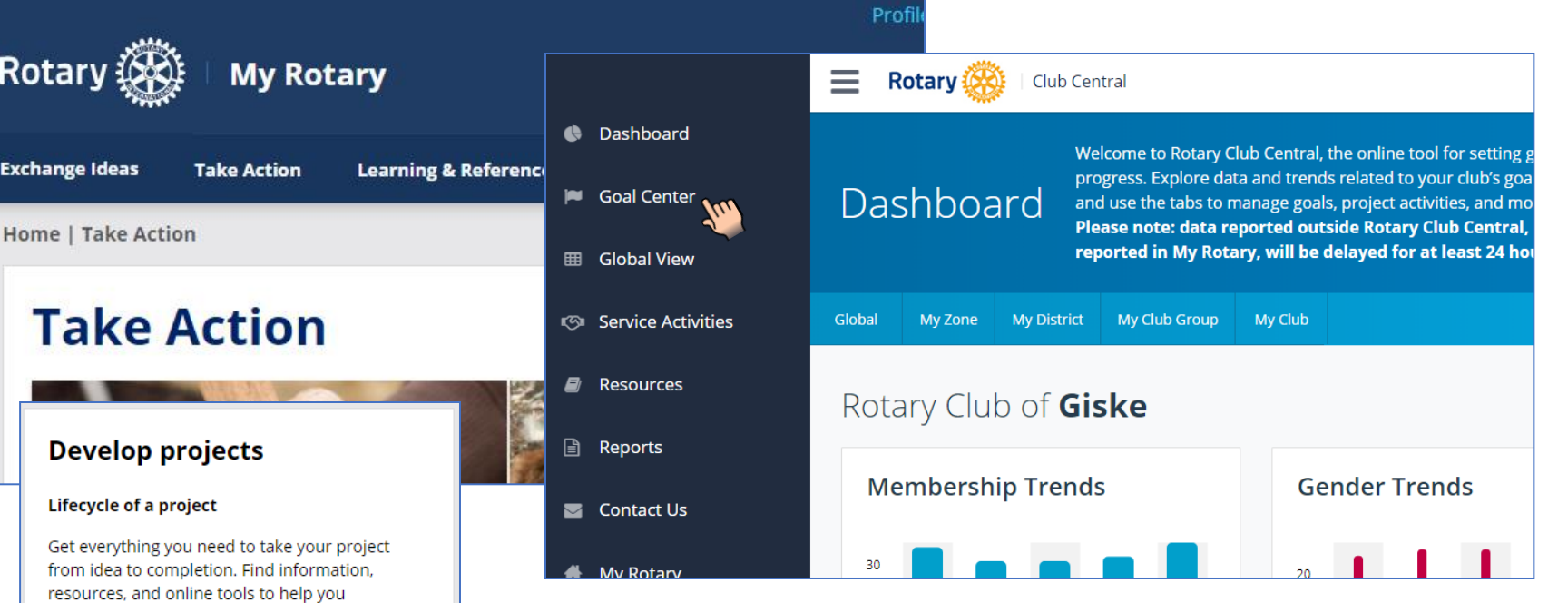

- Club Central finnes under "Take Action" fanen
- Klubbens mål og planer legges inn i "Goal Center". Frist er 1. mai
- I Club Central ligger 3 års historikk
- OBS! Pass på å velge riktig år
- Flere seksjoner som hver enkelt skal editeres og lagres
- Gjør deg kjent med innholdet i Club Central og hvilke data som skal legges inn

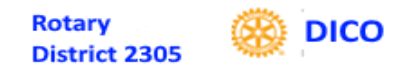

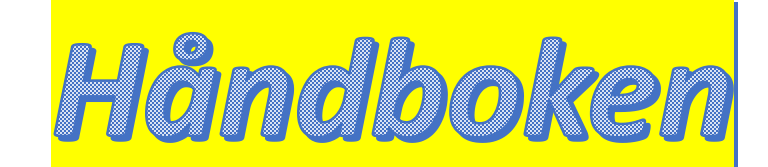

### **Oppslagsverk for klubbene, presidenter, sekretærer og kasserere**

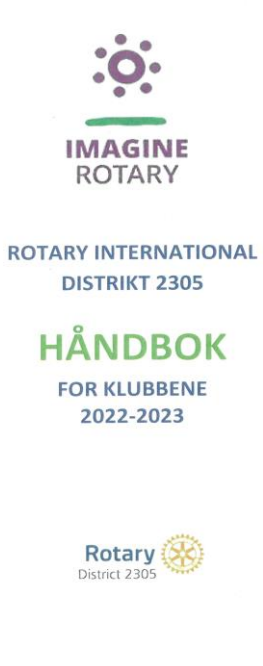

**Inneholder nyttig informasjon for effektiv ledelse av organisasjonen med blant annet:**

- **Beskrivelse av Rotary sine mål og planer**
- **Oppsummering av sekretærens oppgaver**
- **Årshjulet**
- **Organisering**
- **Prosjektarbeid**
- **Kontaktinformasjon**

#### **[HÅNDBOK FOR KLUBBENE](https://d2305.rotary.no/no/d2305-handbok-for-klubbene#.ZDl6snZBzb2)**

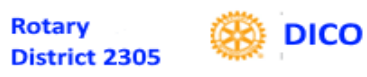

## RI WEBSIDER OM SEKRETÆRARBEIL

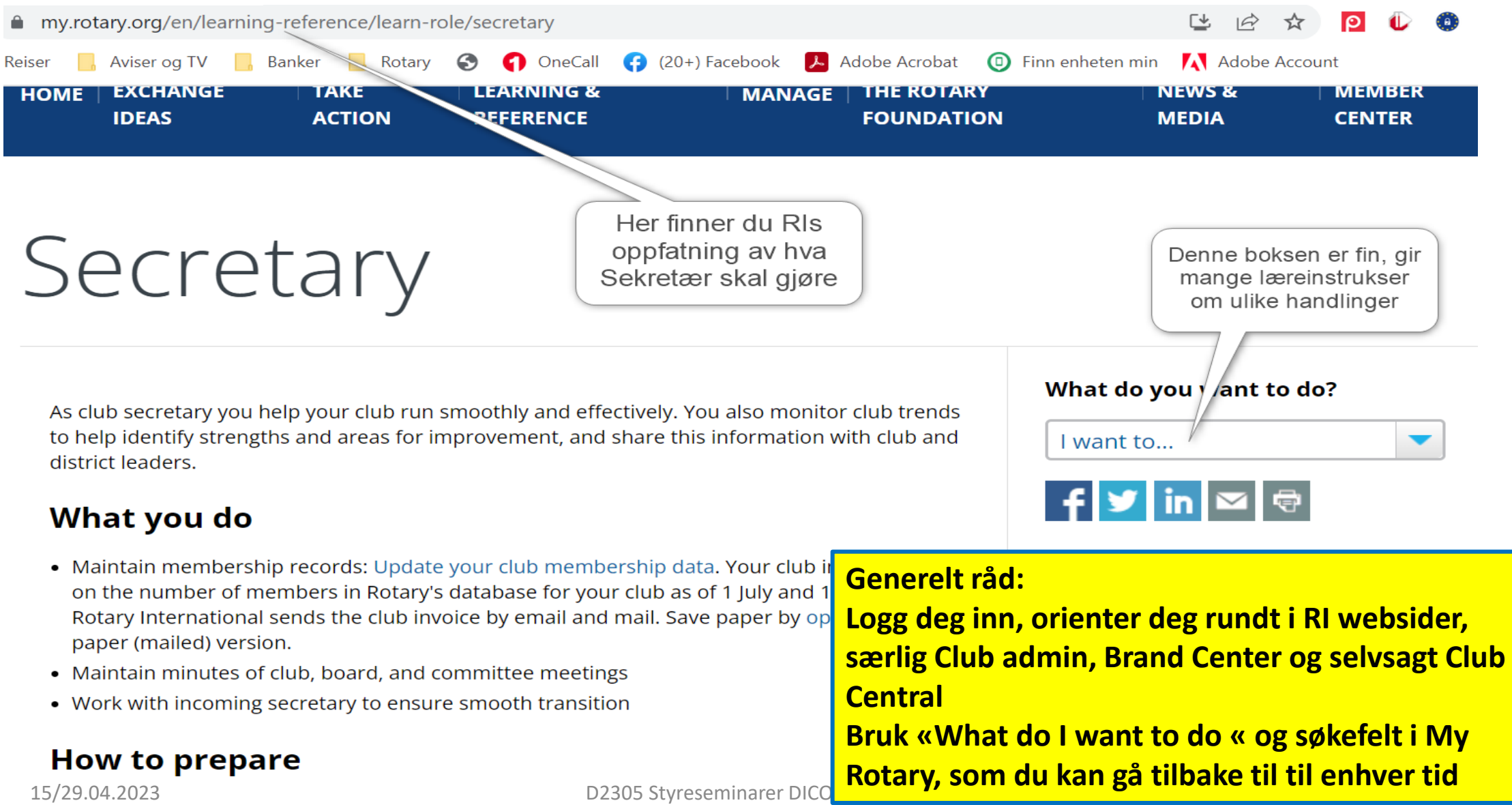

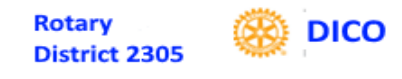

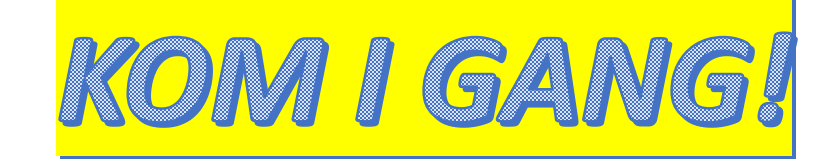

- **Start tidlig med å lære av din forgjenger**
- **Logg inn på Min side Lag en konto hvis du ikke har en fra før. Log-In ID = e-post addresse.**
	- **Gjør deg kjent med ditt "dash board"**
- **Gjør deg kjent med medlemsnett**
	- **Øv på å manøvrere i menyene**
	- **Kontrollèr at klubbens og dine medlemsdata stemmer**
	- **Kontrollèr at klubbens styre og andre funksjoner er riktig registrert for inneværende og kommende Rotary år**

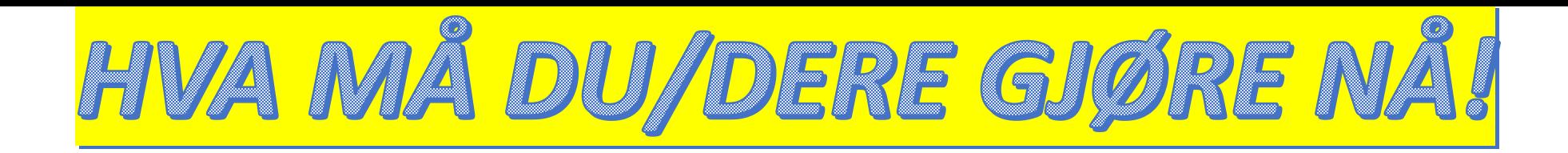

- **1. Sikre at alle roller for 2023/24 er utfylt i MNET**
- **2. Sett inn videresending av E-poster fra [klubbnavn@rotary.no](mailto:klubbnavn@rotary.no) til ønsket mottager i klubben**
- **3. «Lek» dere/Bli kjent i systemene**
- **4. Legg inn klubbens mål I RI Goals**
- **5. Vurder opplæring av medlemmer i mobiltlfAPP**

## **6. BRUK [Rotary Support](https://support.rotary.no/no/hjem) siden**

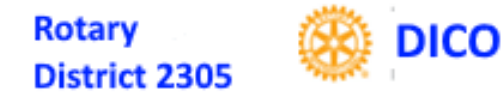

#### **ROTARY NORWAY APP**

### **Denne appen bør alle medlemmene oppfordres til å legge inn på sin mobiltelefon!**

**Kjør egen sesjon (bruk et klubbmøte hvor alle erb ippfordret til å ta med sin telefon) til å lære opp og installere appen på alles telefon!**

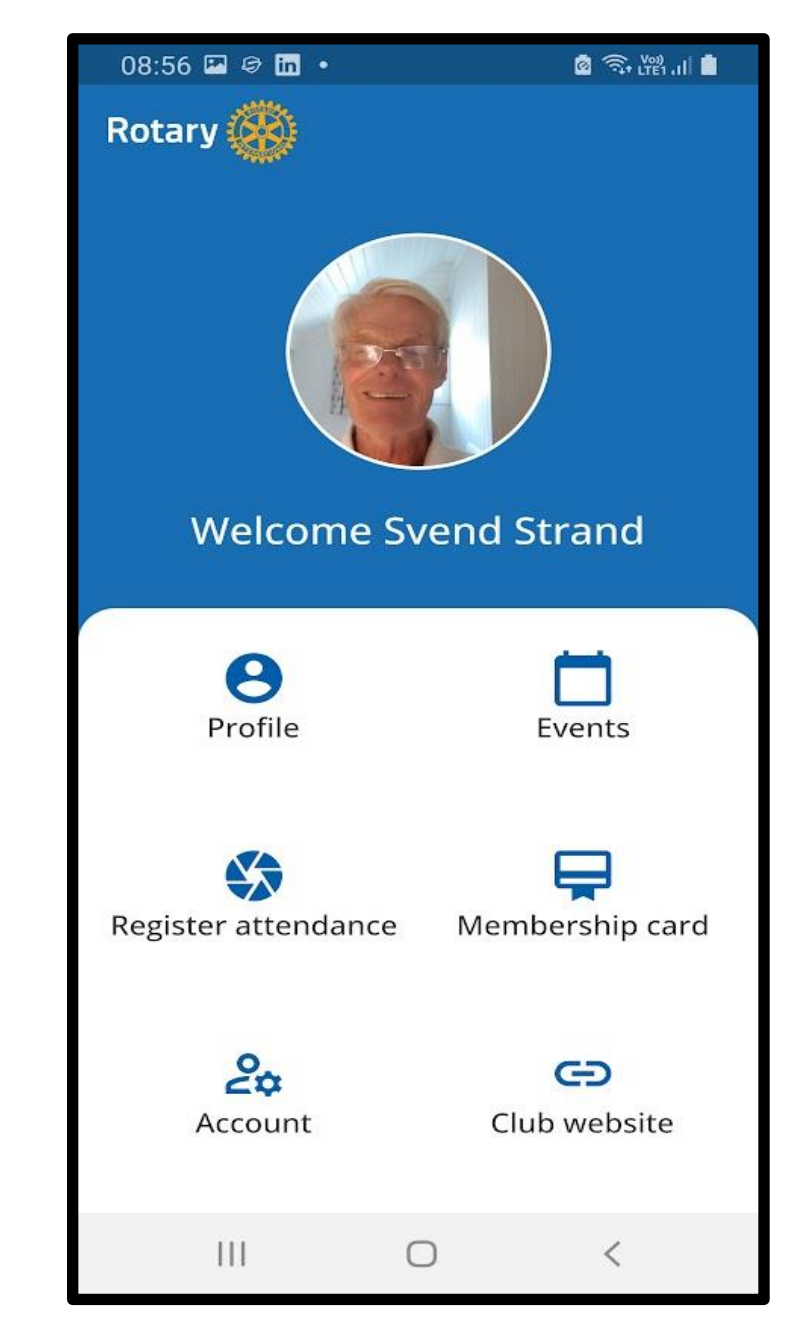

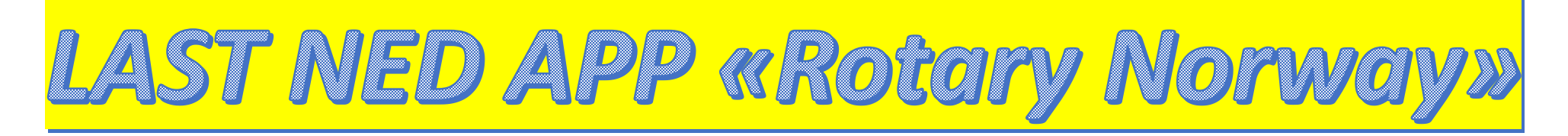

• Rotarymedlemmers mobiltelefonløsning • Kan lastes ned nå

**1.I Appstore (I-phone)eller Google Play (Android) søk etter Rotary Norway 2.Velg «Rotary Norway»**

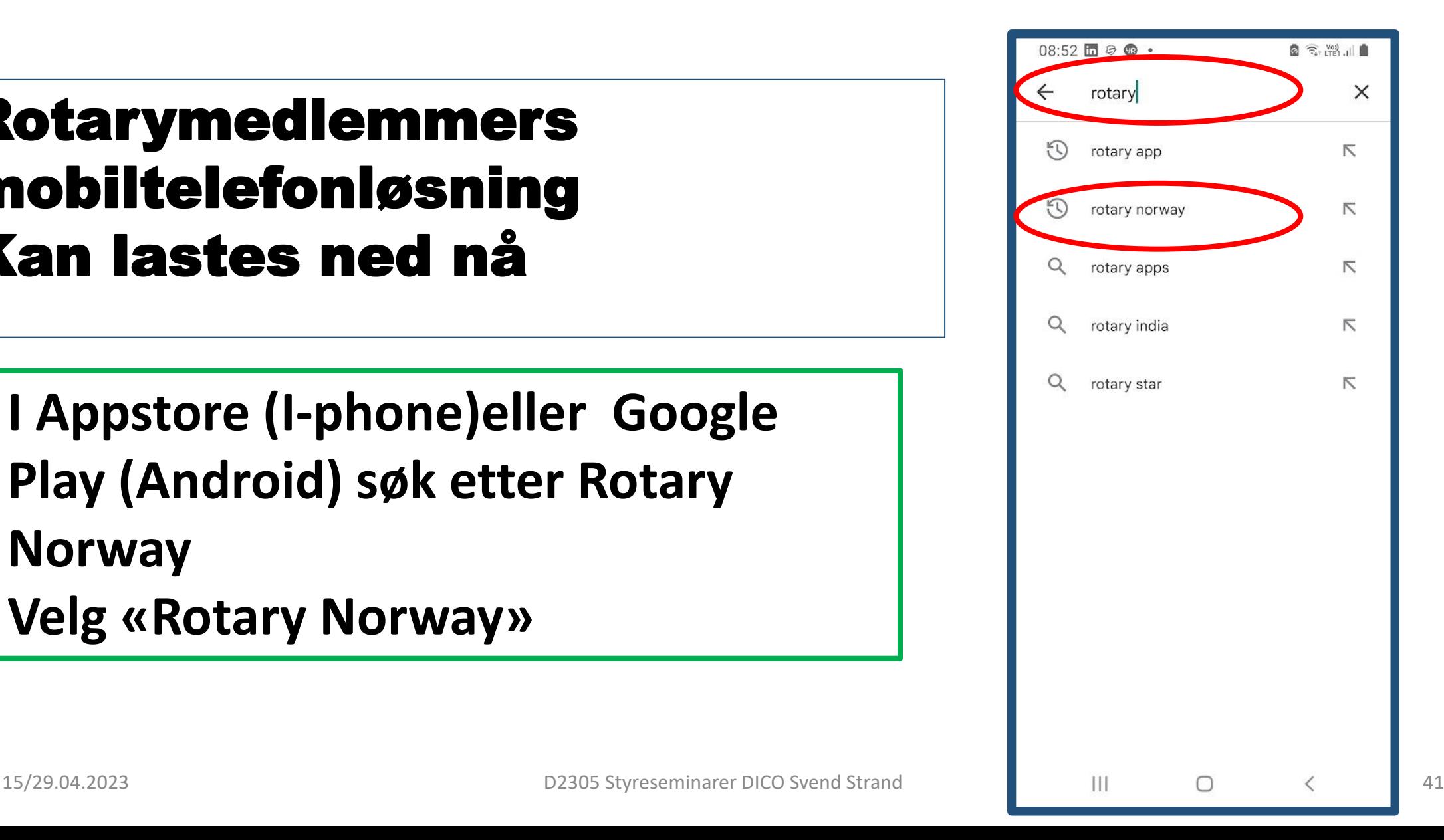

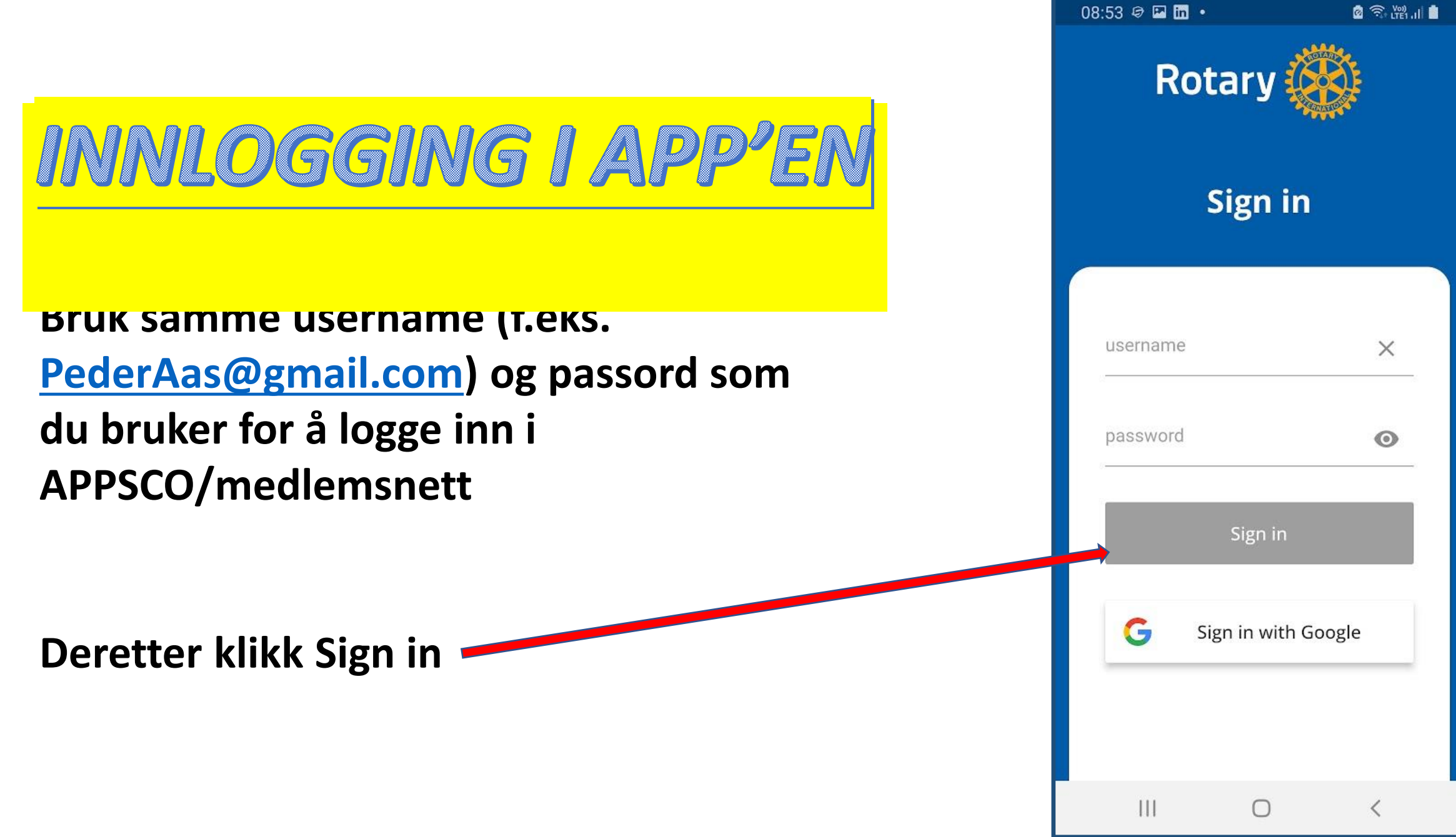

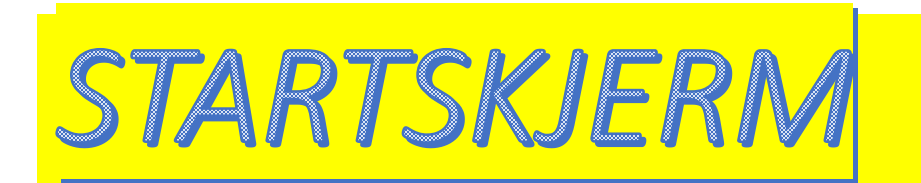

#### **Totalt 6 «Knapper»/Valg:**

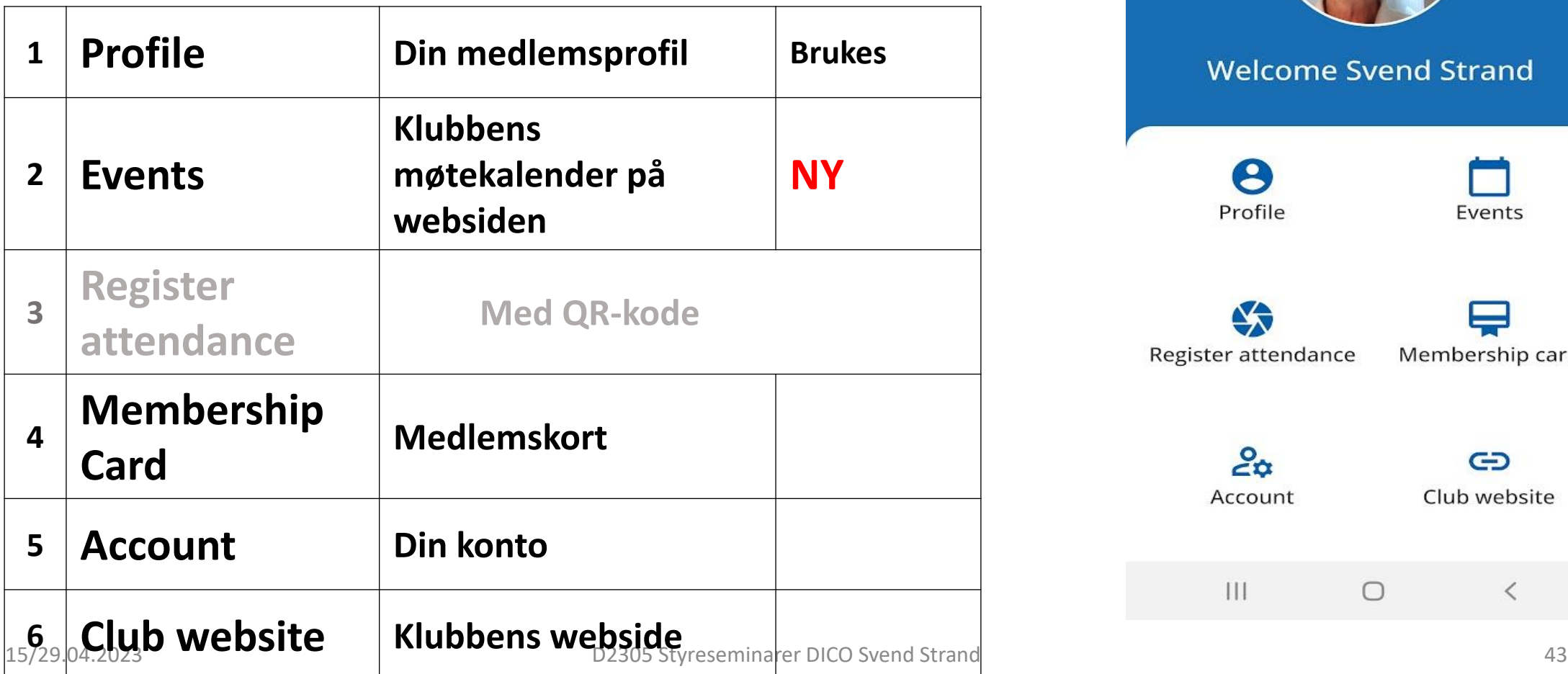

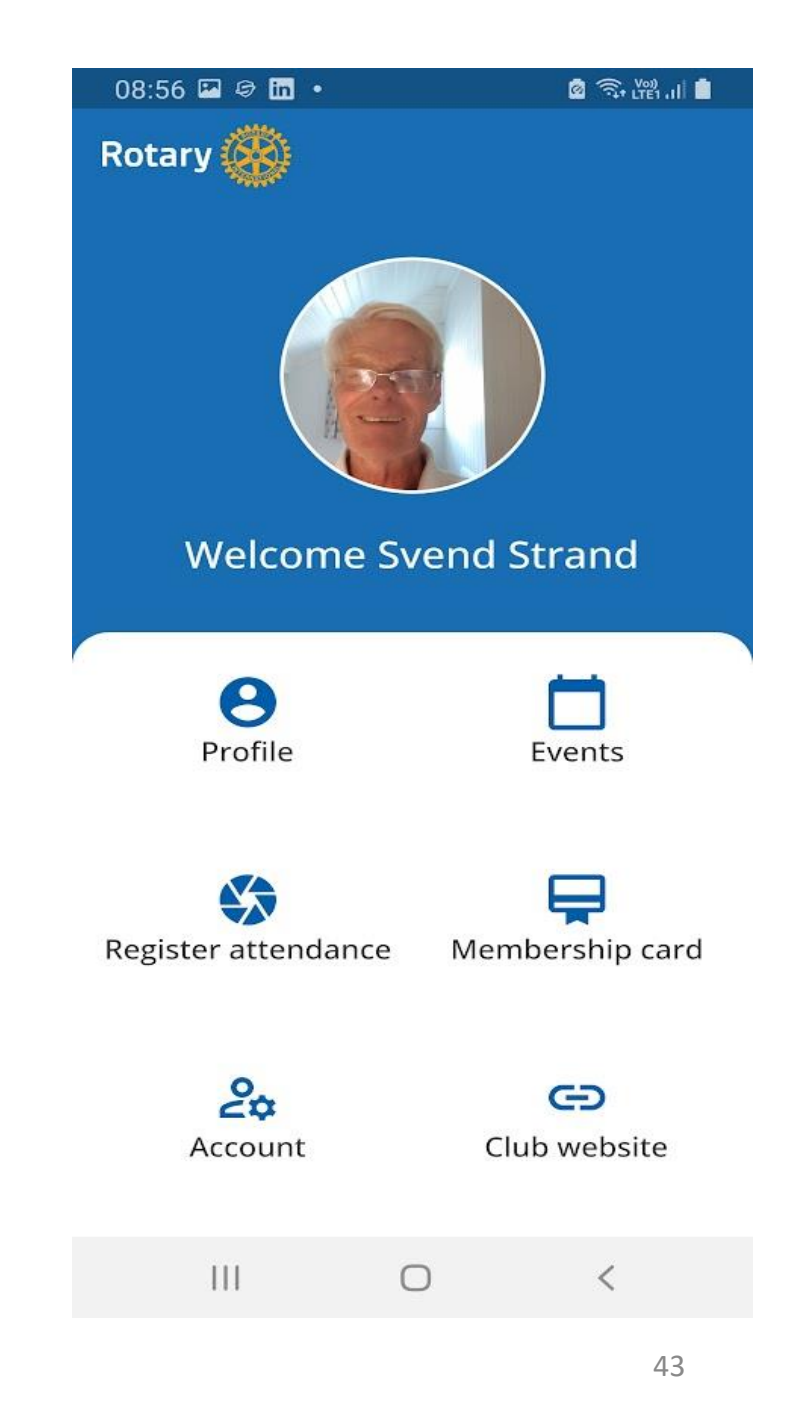

1: **le »** 

• **Gir deg info om din info i medlemsnettet**

• **Her kan du rette endret/feil info (Edit)**

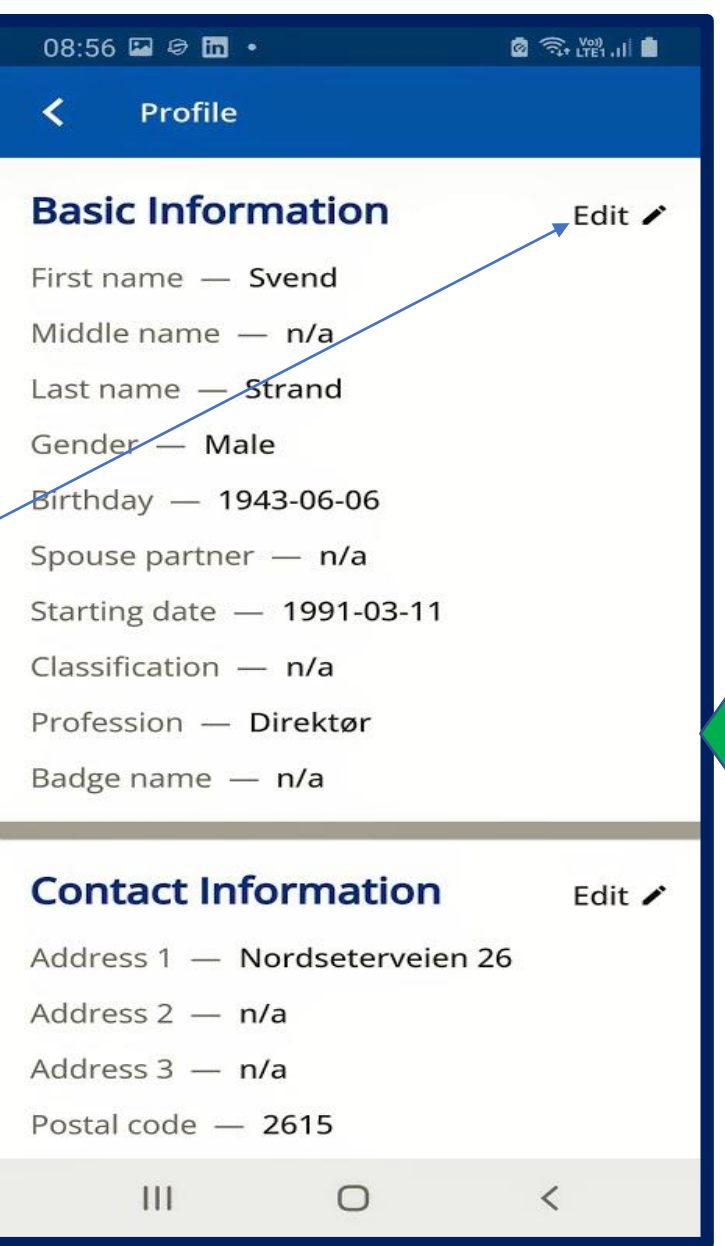

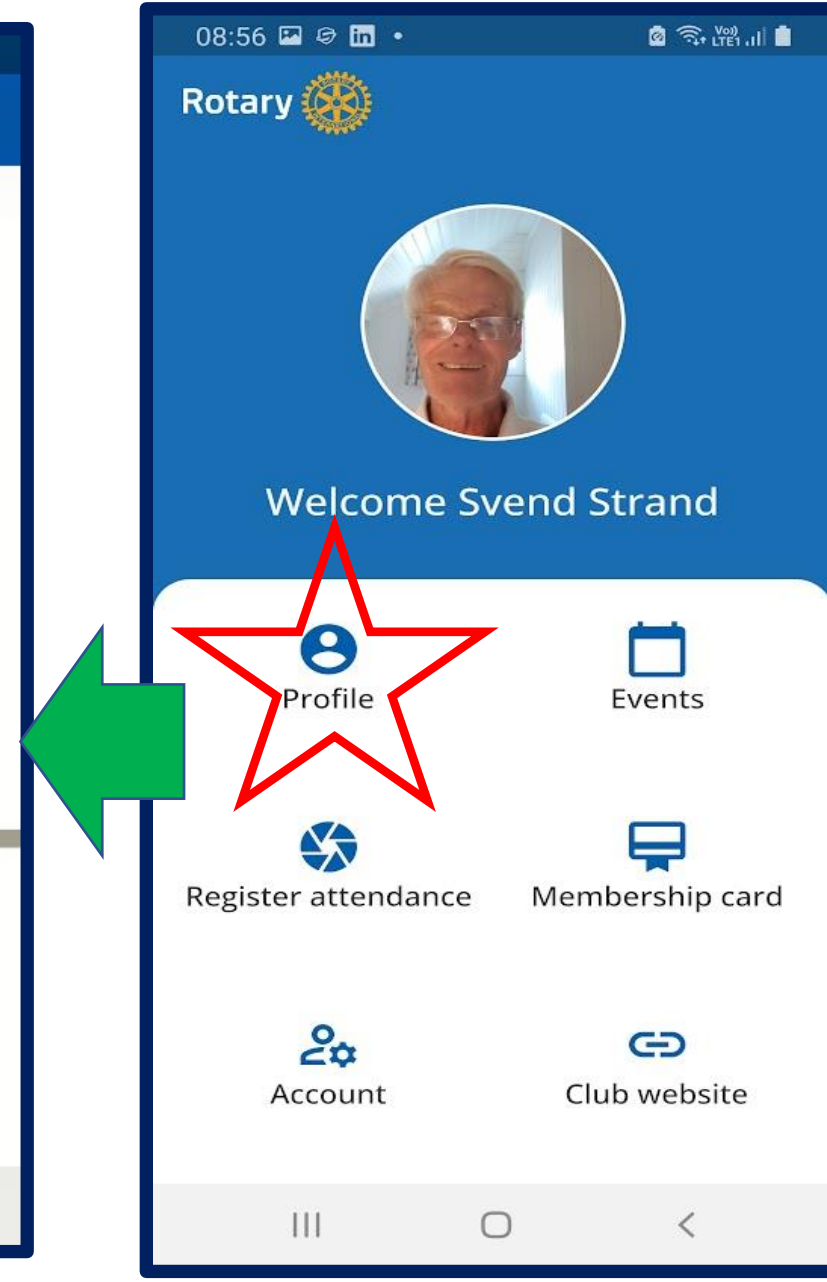

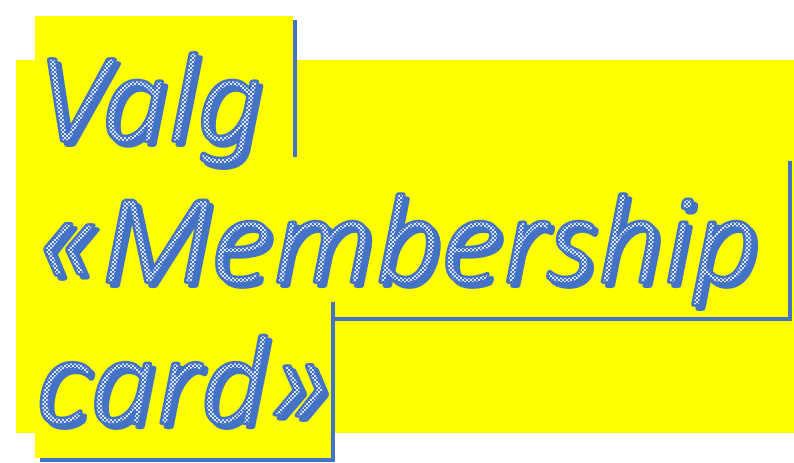

- **Gir deg medlemskort som kan lagres på telefon eller skrives ut**
- **Ved besøk andre klubber**

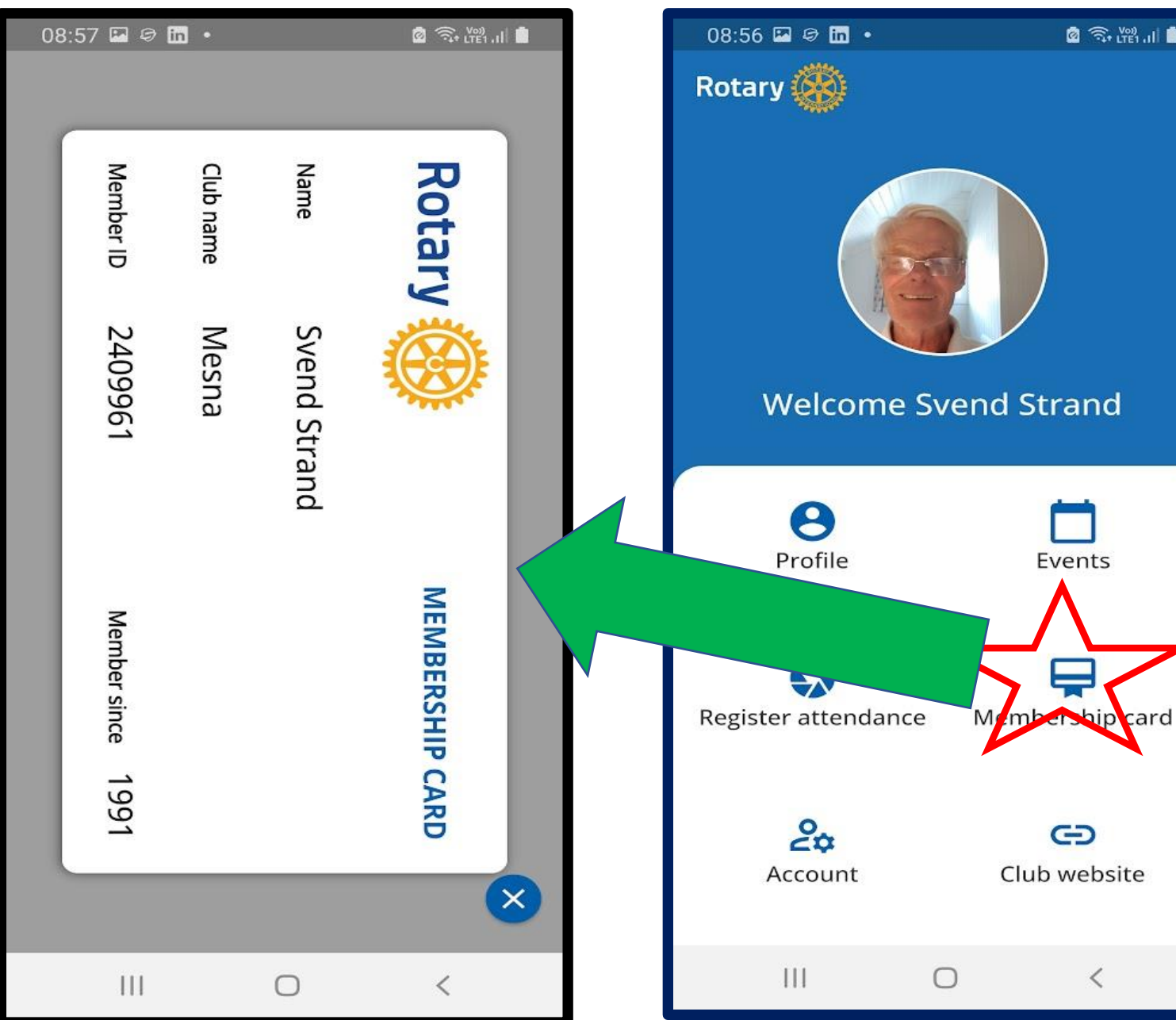

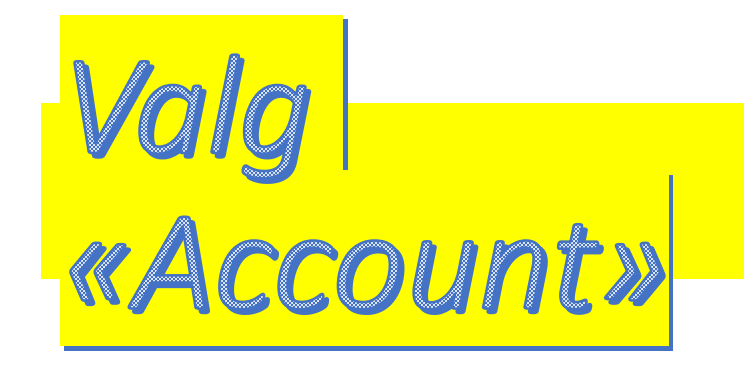

• **Kan legge inn/endre bilde av deg**

• **Logge av**

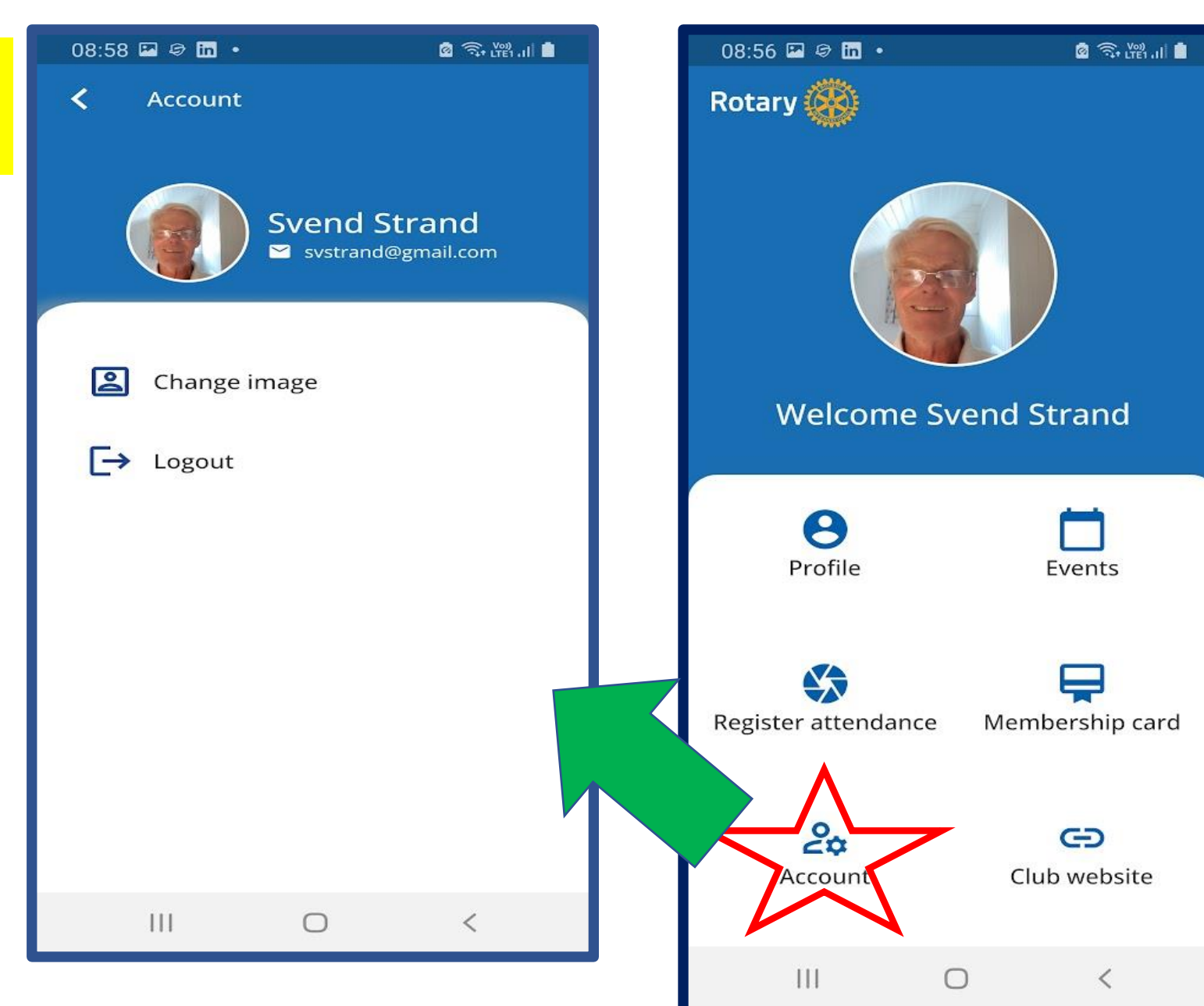

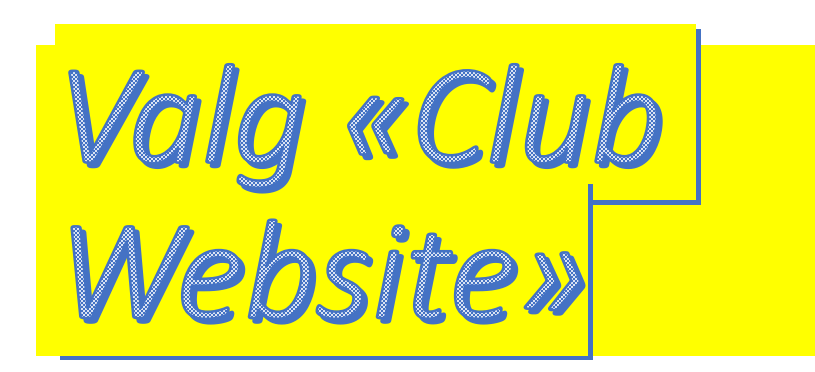

• **Tar deg direkte til klubbens hjemmeside**

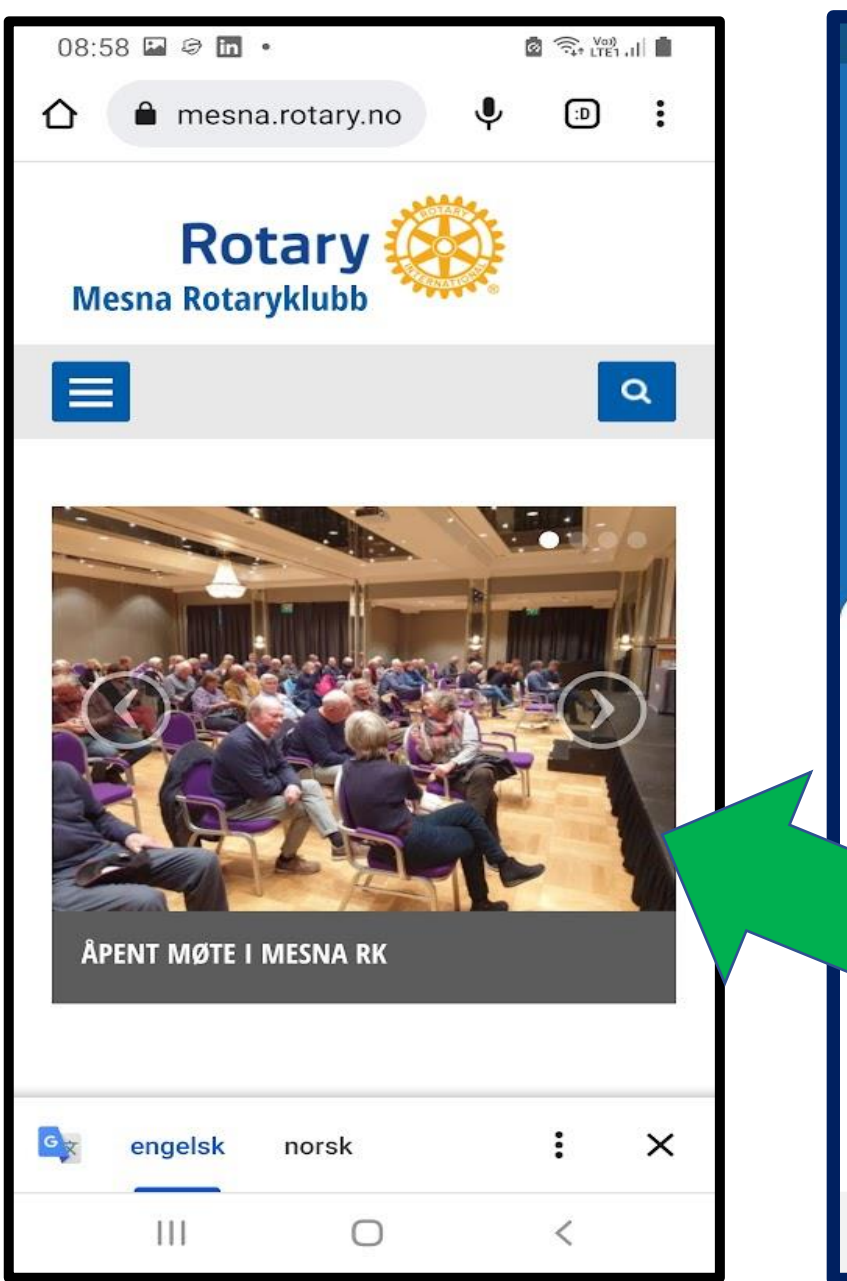

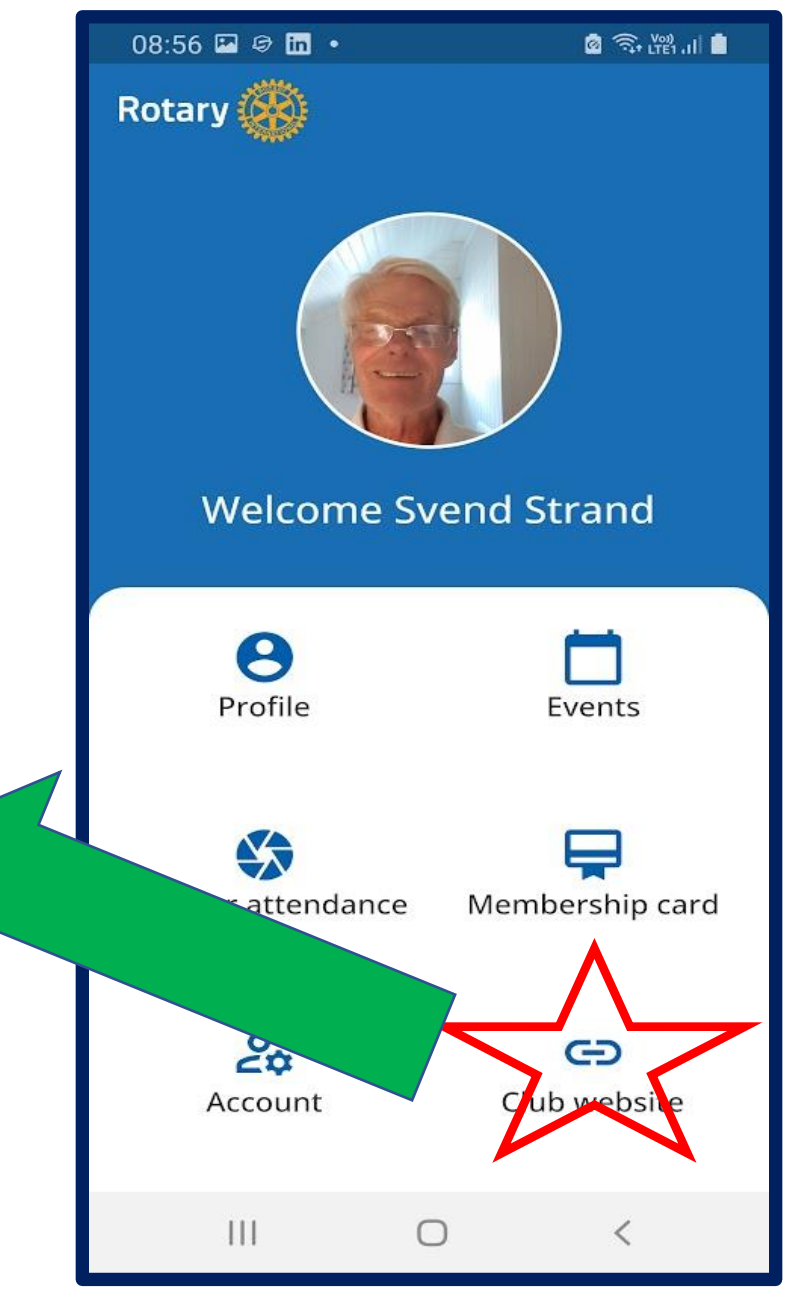

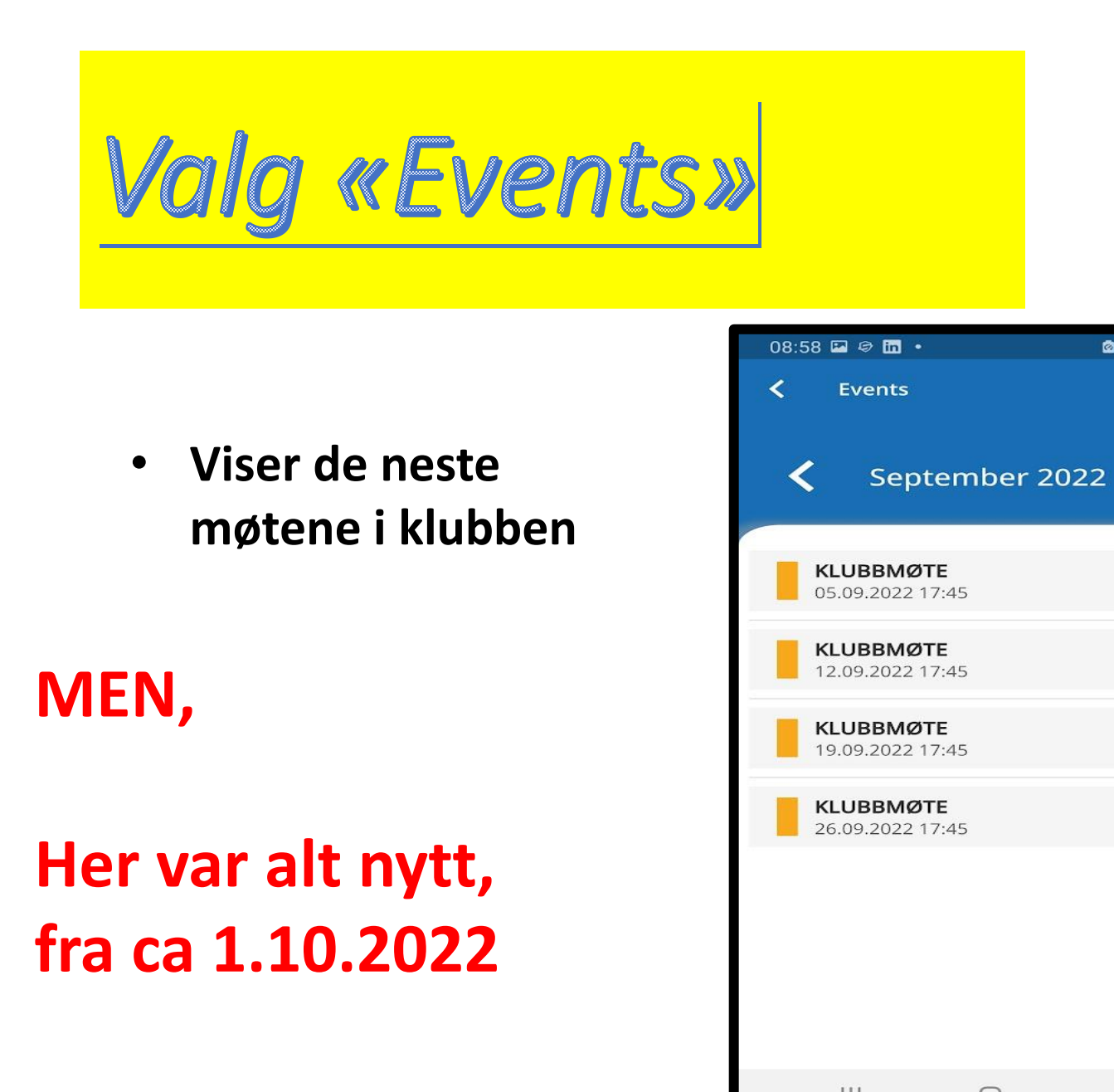

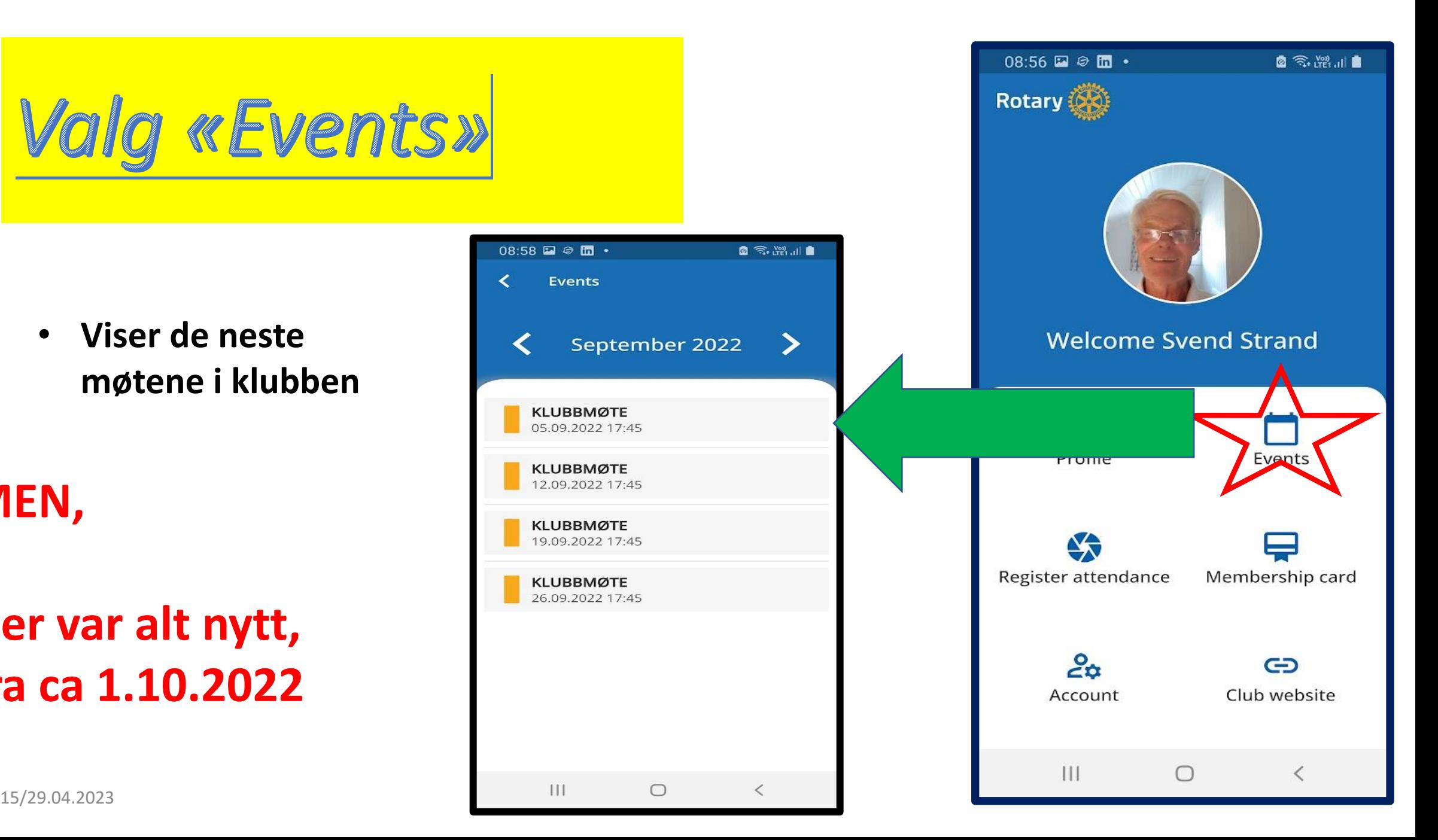